# **Villa Door Station**

# **User's Manual**

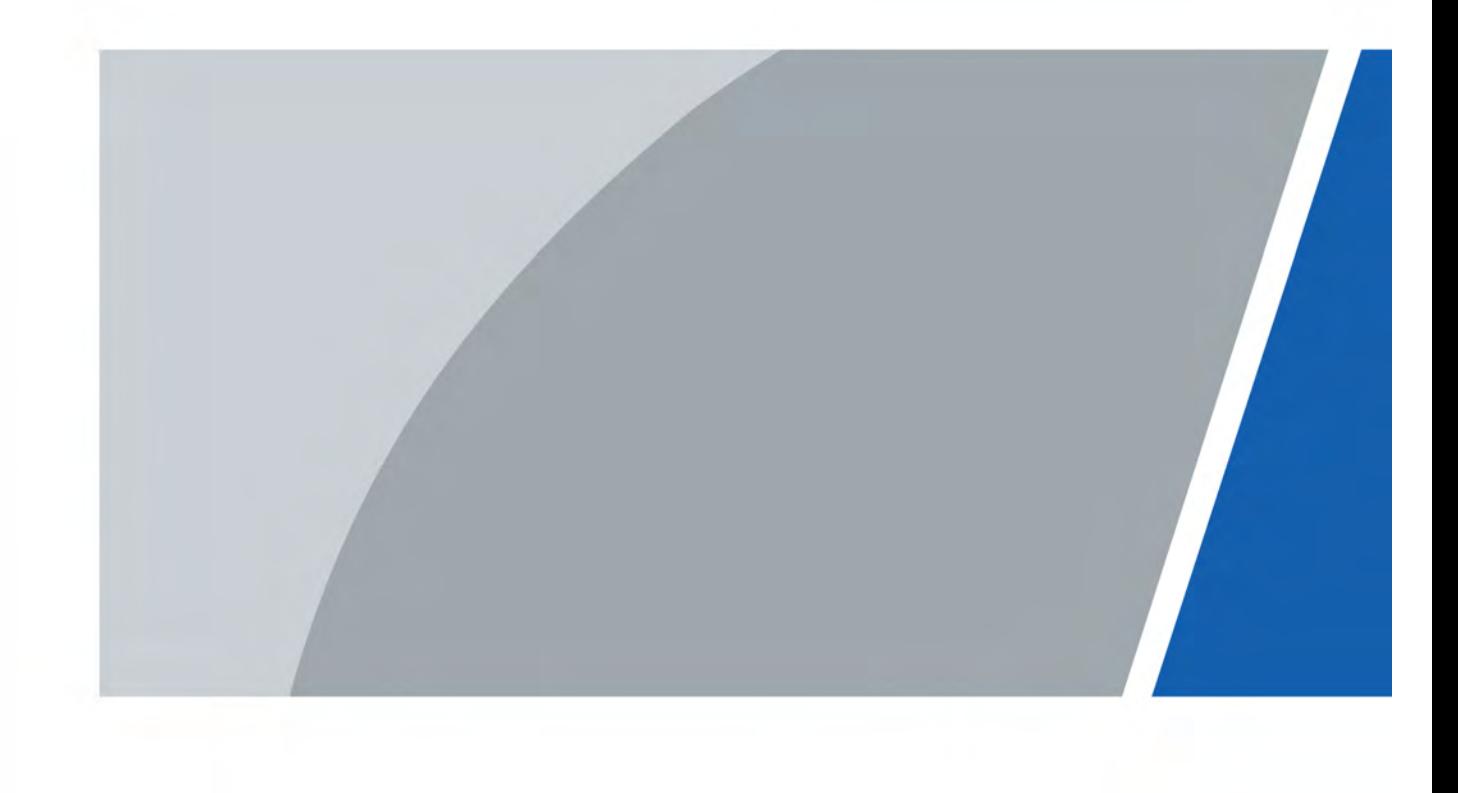

V1.0.0

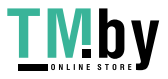

https://tm.by Интернет-магазин

# **Foreword**

### <span id="page-1-0"></span>**General**

This manual introduces the installation, functions and operations of the villa door station device (hereinafter referred to as "the VTO"). Read carefully before using the device, and keep the manual safe for future reference.

### **Safety Instructions**

The following signal words might appear in the manual.

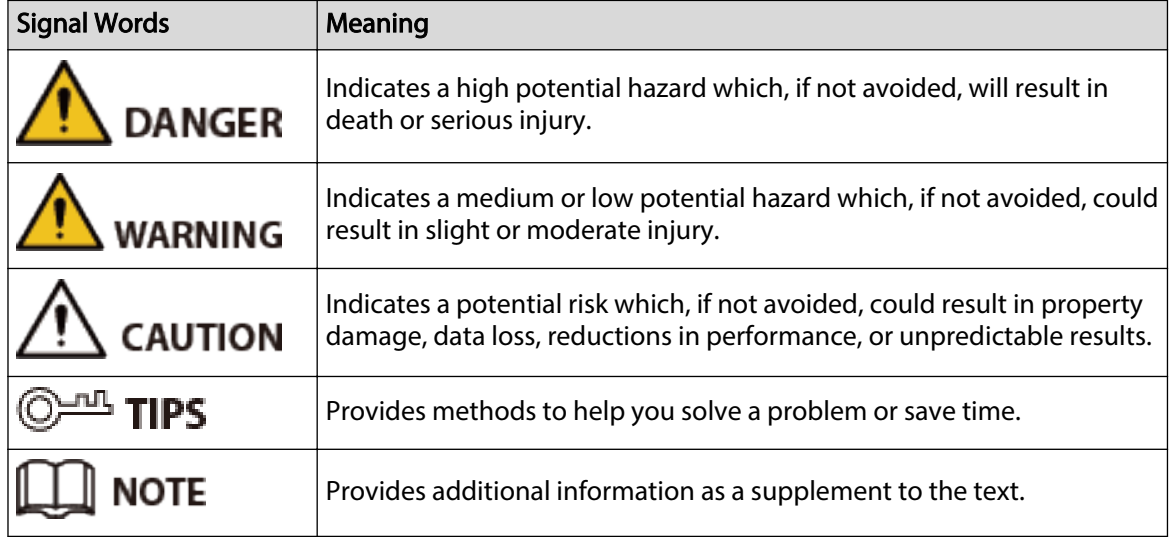

### **Revision History**

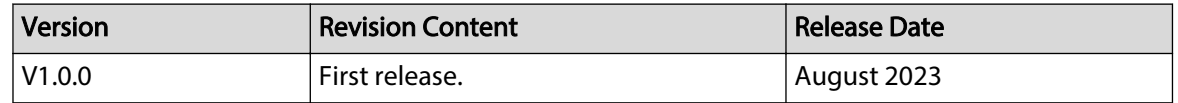

### **Privacy Protection Notice**

As the device user or data controller, you might collect the personal data of others such as their face, fingerprints, and license plate number. You need to be in compliance with your local privacy protection laws and regulations to protect the legitimate rights and interests of other people by implementing measures which include but are not limited: Providing clear and visible identification to inform people of the existence of the surveillance area and provide required contact information.

### **About the Manual**

- The manual is for reference only. Slight differences might be found between the manual and the product.
- We are not liable for losses incurred due to operating the product in ways that are not in compliance with the manual.

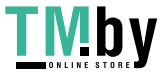

- The manual will be updated according to the latest laws and regulations of related jurisdictions. For detailed information, see the paper user's manual, use our CD-ROM, scan the QR code or visit our official website. The manual is for reference only. Slight differences might be found between the electronic version and the paper version.
- All designs and software are subject to change without prior written notice. Product updates might result in some differences appearing between the actual product and the manual. Please contact customer service for the latest program and supplementary documentation.
- There might be errors in the print or deviations in the description of the functions, operations and technical data. If there is any doubt or dispute, we reserve the right of final explanation.
- Upgrade the reader software or try other mainstream reader software if the manual (in PDF format) cannot be opened.
- All trademarks, registered trademarks and company names in the manual are properties of their respective owners.
- Please visit our website, contact the supplier or customer service if any problems occur while using the device.
- If there is any uncertainty or controversy, we reserve the right of final explanation.

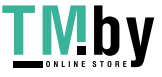

# <span id="page-3-0"></span>**Important Safeguards and Warnings**

This section introduces content covering the proper handling of the device, hazard prevention, and prevention of property damage. Read carefully before using the device, and comply with the guidelines when using it.

### **Operation Requirements**

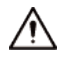

- Check whether the power supply is correct before use.
- Do not unplug the power cord on the side of the device while the adapter is powered on.
- Operate the device within the rated range of power input and output.
- Transport, use and store the device under allowed humidity and temperature conditions.
- If the device is powered off for longer than a month, it should be placed in its original package and sealed. Make sure to keep it away from moisture, and store it under allowed humidity and temperature conditions.
- Do not drop or splash liquid onto the device, and make sure that there is no object filled with liquid on the device to prevent liquid from flowing into it.
- Do not disassemble the device without professional instruction.

### **Installation Requirements**

### WARNING

- Do not connect the power adapter to the device while the adapter is powered on.
- Strictly comply with the local electric safety code and standards. Make sure the ambient voltage is stable and meets the power supply requirements of the device.
- Do not connect the device to two or more kinds of power supplies, to avoid damage to the device.
- Improper use of the battery might result in a fire or explosion.

#### **IN** WARNING

- Personnel working at heights must take all necessary measures to ensure personal safety including wearing a helmet and safety belts.
- Do not place the device in a place exposed to sunlight or near heat sources.
- Keep the device away from dampness, dust, and soot.
- Install the device on a stable surface to prevent it from falling.
- Install the device in a well-ventilated place, and do not block its ventilation.
- Use an adapter or cabinet power supply provided by the manufacturer.
- Use the power cords that are recommended for the region and conform to the rated power specifications.
- The power supply must conform to the requirements of ES1 in IEC 62368-1 standard and be no higher than PS2. Please note that the power supply requirements are subject to the device label.
- The device is a class I electrical appliance. Make sure that the power supply of the device is connected to a power socket with protective earthing.

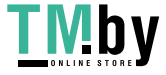

https://tm.by Интернет-магазин

# **Table of Contents**

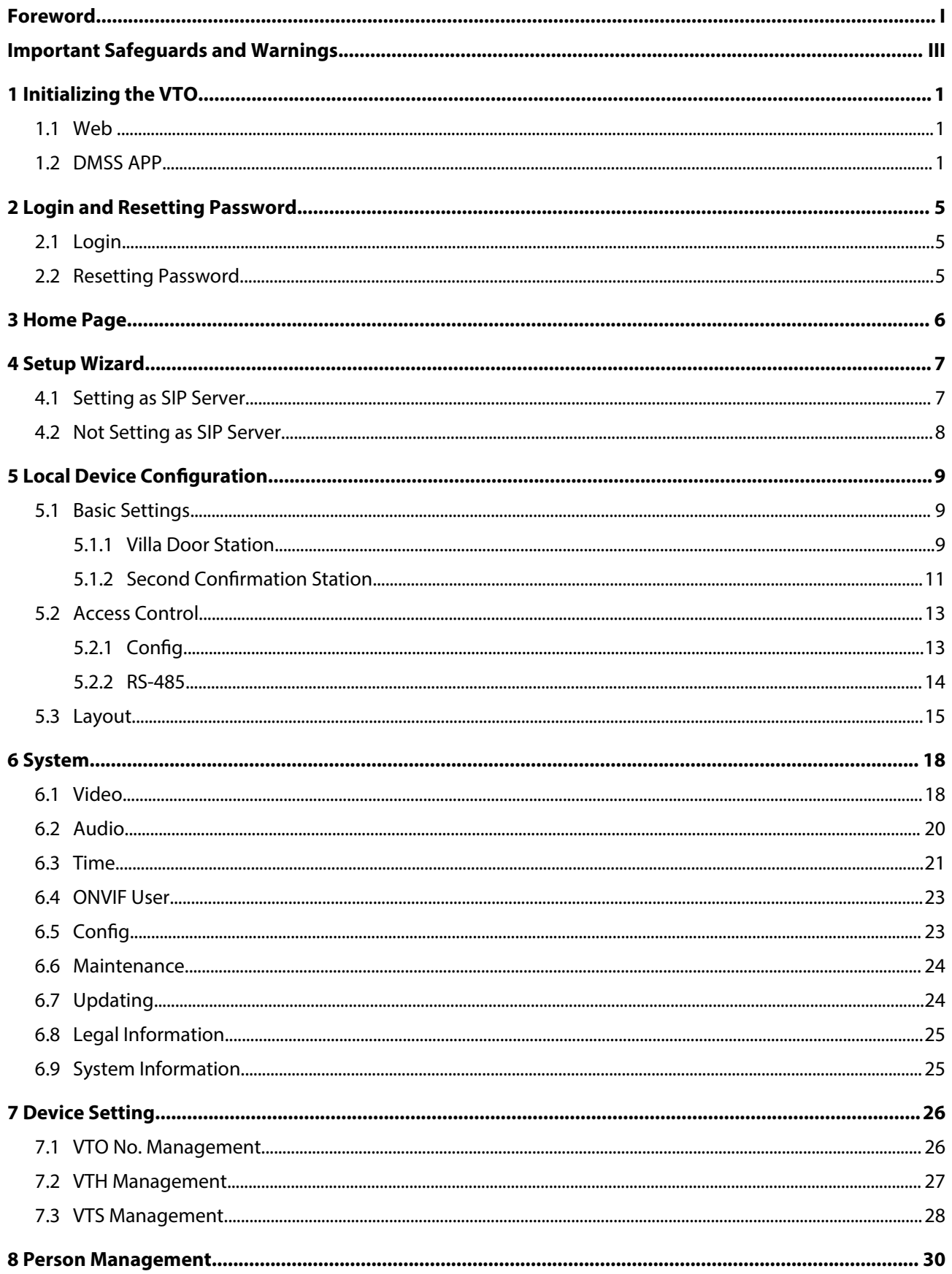

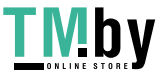

**TMby** https://tm.by<br> **MHTEPHET-MATASHH** 

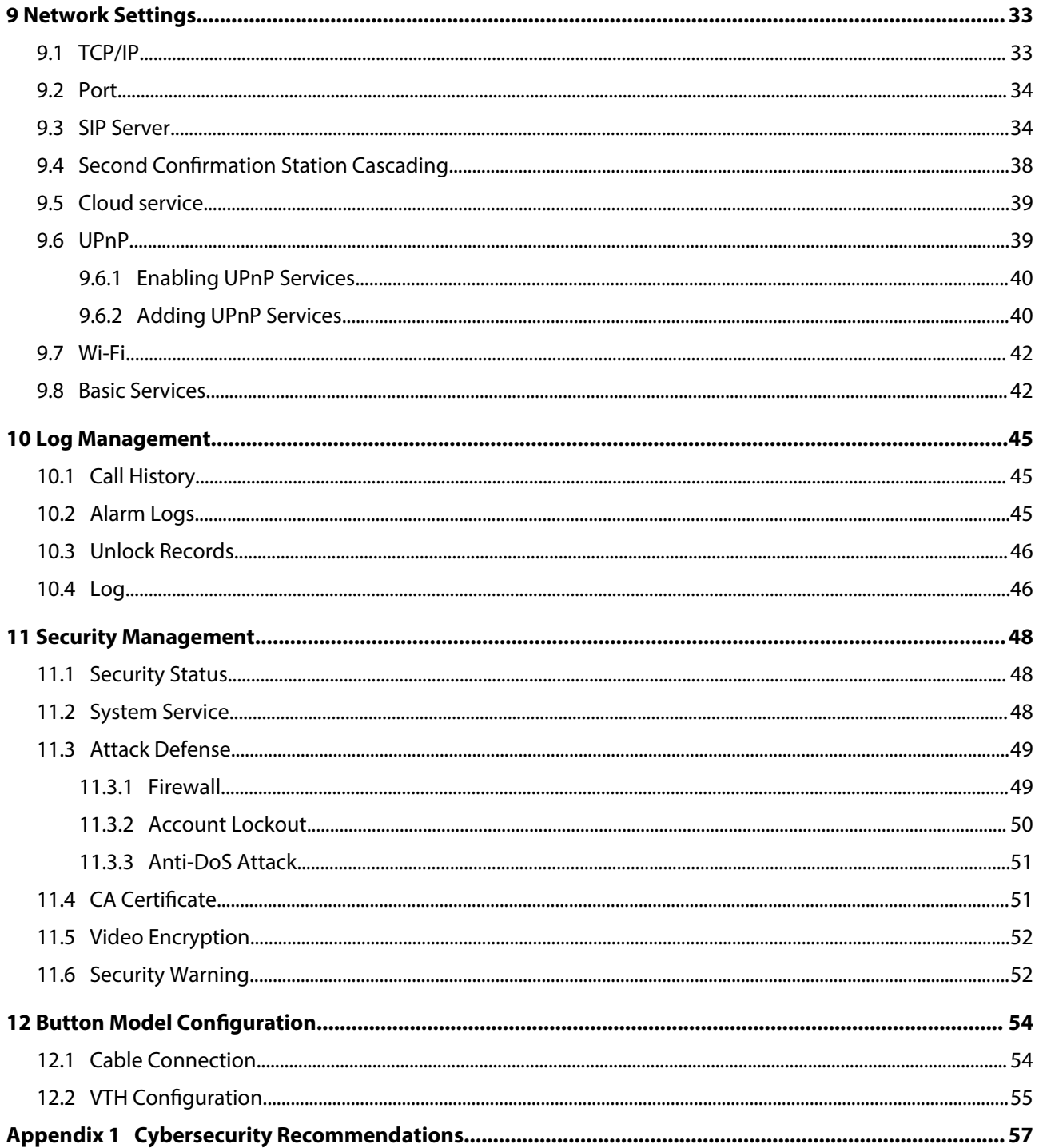

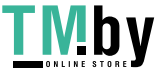

# **1 Initializing the VTO**

## <span id="page-6-0"></span>**1.1 Web**

For first-time login, you need to initialize the VTO.

### Procedure

- Step 1 Power on the VTO.
- Step 2 Go to the default IP address (192.168.1.108) of the VTO.  $\square$

Make sure that the IP address of your PC is on the same network segment as the VTO.

Step 3 On the **Device Init** page, enter and confirm the password, and then click **Next**.  $\Box$ 

> The password must consist of 8–32 non-blank characters and contain at least two types of the following characters: Uppercase, lowercase, numbers, and special characters  $(excluding ' " ; : &).$

- Step 4 Select the **Email** checkbox and enter an email address for resetting password.
- Step 5 Click **Next**.
- Step 6 Click OK to go to the login page.
- Step 7 Enter the username (admin by default) and password to log in to the webpage.

## **1.2 DMSS APP**

If your model only supports Wi-Fi connection to the network, you can only initialize the VTO on the DMSS app. For detailed operation of the app, refer to its user's manual.

### **Prerequisites**

You have downloaded the DMSS in the APP Store (iOS) or Google Play (Android), and have created an account and logged in to the app.

### Procedure

- Step 1 Power on the VTO.
- Step 2 Enable hotspot on the VTO through pressing and holding the call button on the VTO until you heard the voice prompt.

 $\Box$ 

The hotspot function is to enable you connect the VTO to the network through **AP configuration** on the app.

- Step 3 Add the VTO to the DMSS app.
	- 1. On the **Home** screen, tap  $\oplus$ , and then select **SN/Scan**.
	- 2. Add a VTO.
	- 3. You can add through scanning the QR code at the rear panel of the VTO.
	- 4. The SN number of the VTO appears automatically, and then tap **Next**.
	- 5. Select device type as **VTO**, and then the device information appears.
	- 6. Tap **View Reasons**.

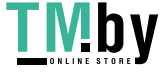

#### Figure 1-1 Add VTO to DMSS

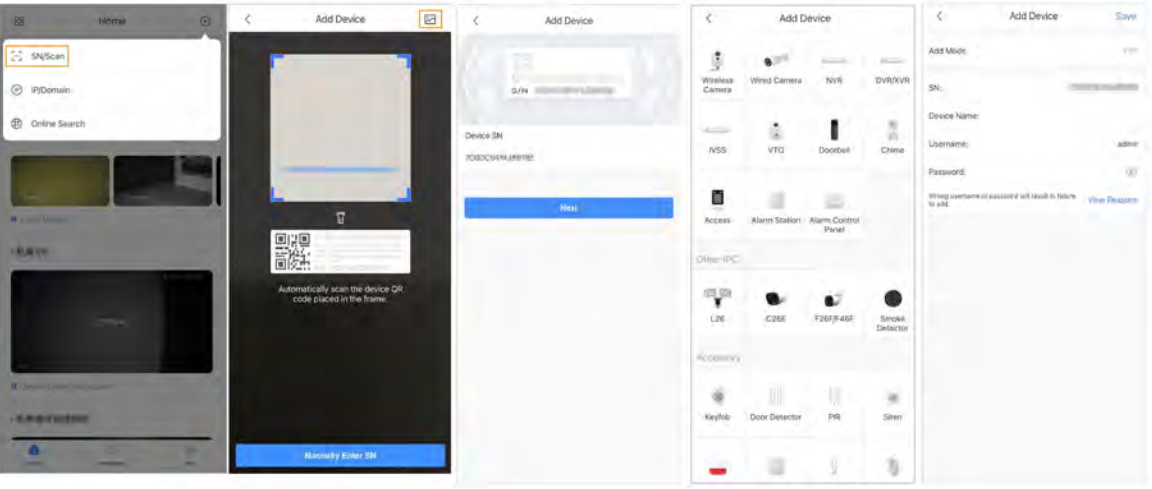

- 7. Configure network by switch networking to **AP Configuration**, and then tap **Next**.
- 8. Connect your phone to the hotspot you just enabled on the VTO.  $\boxed{1}$ 
	- The hotspot name is the SN number of your VTO.
	- The current page will move on to the next step automatically after connection.

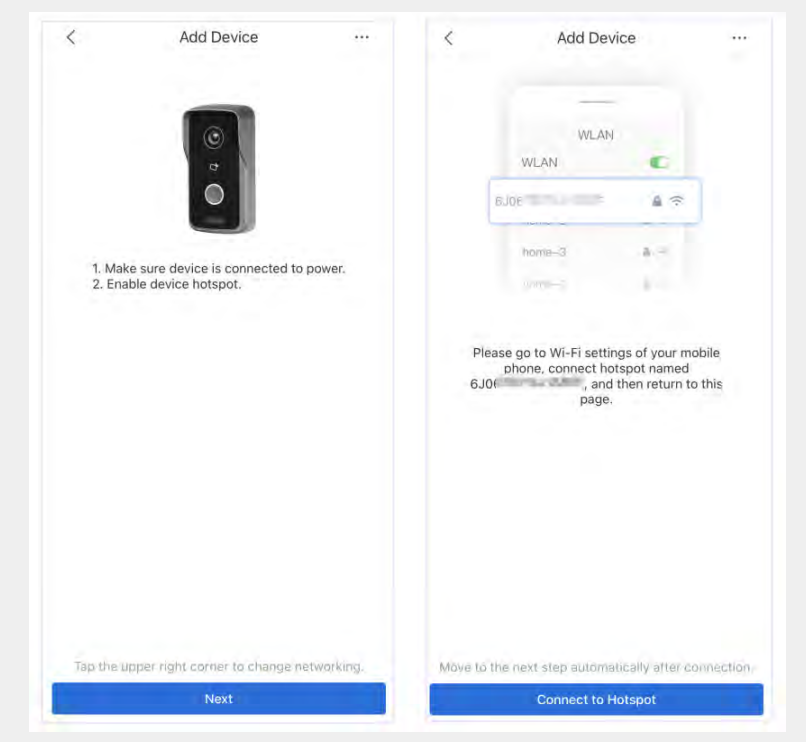

#### Figure 1-2 AP configuration

- Step 4 Complete initialization based on instructions on the app.
	- 1. Enter the password you planned for the VTO, and confirm it, and then tap **Next**.
	- 2. Select **Cloud Access** and **Auto-check**, and then tap **OK**.

The initialization process is completed.

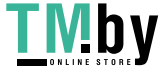

#### Figure 1-3 Initialization

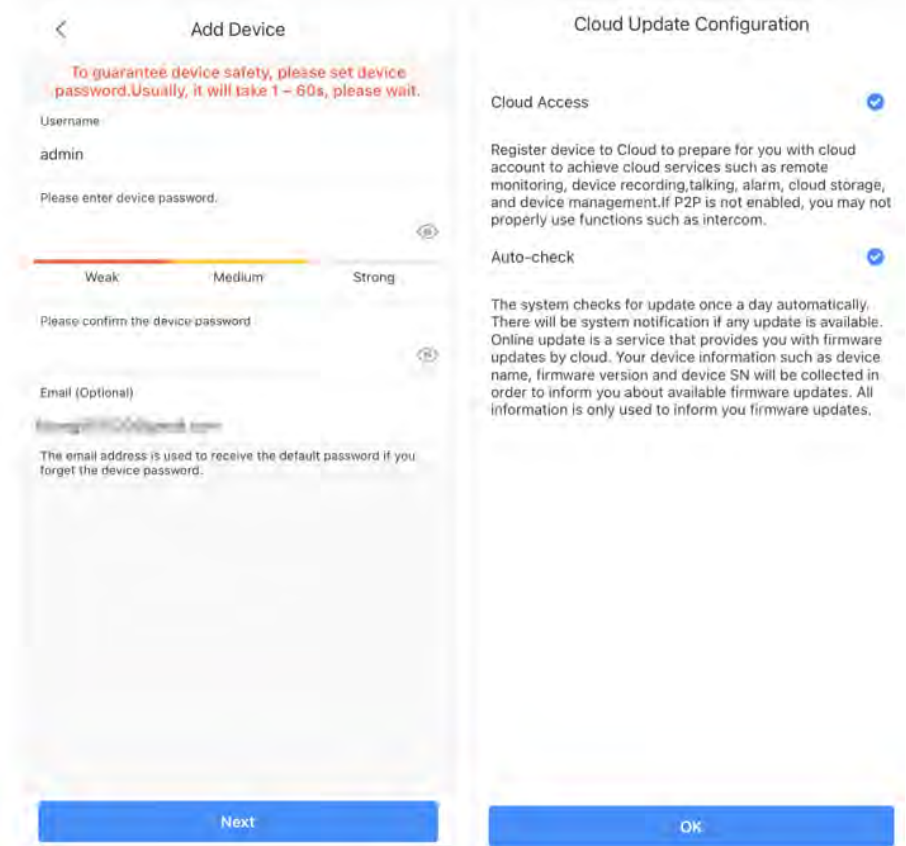

Step 5 Connect the VTO to the network through Wi-Fi.

- 1. Select an available Wi-Fi.
- 2. Enter the password and tap **Next**. Wait for the VTO to connect to the router.

Figure 1-4 Wi-Fi connection

| Add Device                       |                       | See 2 | ⋖                                               | Add Device                                                                        | $\cdots$ |                          | ≺              | Add Device                                  | $***$ | K | Add Device               |  |
|----------------------------------|-----------------------|-------|-------------------------------------------------|-----------------------------------------------------------------------------------|----------|--------------------------|----------------|---------------------------------------------|-------|---|--------------------------|--|
| $\sim$                           |                       |       |                                                 | Please connect to a Wi-Fi hotspot near you or to one that<br>has a strong signal. |          | <b>Bufreen</b>           |                |                                             |       |   |                          |  |
| <b>Print</b><br>V/LAN            |                       |       | 14 AND Mary 410                                 |                                                                                   | ð        | ÷                        |                | 令                                           |       |   |                          |  |
| WLAN<br>hors-7                   | 6.1<br>$A =$          |       | <b>GALL SECRETS</b>                             |                                                                                   | ŏ        | ÷                        | Wi-Fi Nerwork  |                                             |       |   | S                        |  |
| home 2                           | $\lambda$             |       | 011, 021, 373, 94                               |                                                                                   | ŏ        | ۰                        | Clusewa 37     |                                             |       |   |                          |  |
| $1 - 3$<br><b>Commercial</b>     | $\Delta$ 10<br>ACT 11 |       | dall 150                                        |                                                                                   | ۰<br>ó   | <b>R</b>                 | WILE Passworld |                                             |       |   |                          |  |
|                                  |                       |       | <b>INFIGE ASSES</b>                             |                                                                                   | ò        | 清                        |                |                                             | GO.   |   |                          |  |
| Searching available Wi-Fi nearby |                       |       | <b>Science of Hillston</b><br><b>STATISTICS</b> |                                                                                   | ò<br>÷.  | 责                        |                | Dual hand router fails to support 50 Vn-Fr. |       |   | 58                       |  |
|                                  |                       |       | CLAMMAR 23                                      |                                                                                   | õ        | $\overline{\phantom{a}}$ |                |                                             |       |   | <b>S</b>                 |  |
|                                  |                       |       | 7880                                            |                                                                                   | ô        | ÷                        |                |                                             |       |   | Connecting to the router |  |
|                                  |                       |       | in and trust                                    |                                                                                   | õ.       | $\overline{\mathcal{R}}$ |                |                                             |       |   |                          |  |
|                                  |                       |       | Senior Anticipal                                |                                                                                   | Ò        | 像                        |                |                                             |       |   |                          |  |
|                                  |                       |       | œ                                               |                                                                                   |          |                          |                |                                             |       |   |                          |  |
|                                  |                       |       |                                                 |                                                                                   |          |                          |                | Next                                        |       |   |                          |  |
|                                  |                       |       |                                                 |                                                                                   |          |                          |                |                                             |       |   | <b>Cancel Config</b>     |  |

Step 6 Configure device name, and tap **Save**.

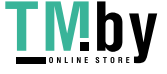

### Figure 1-5 Configure device name

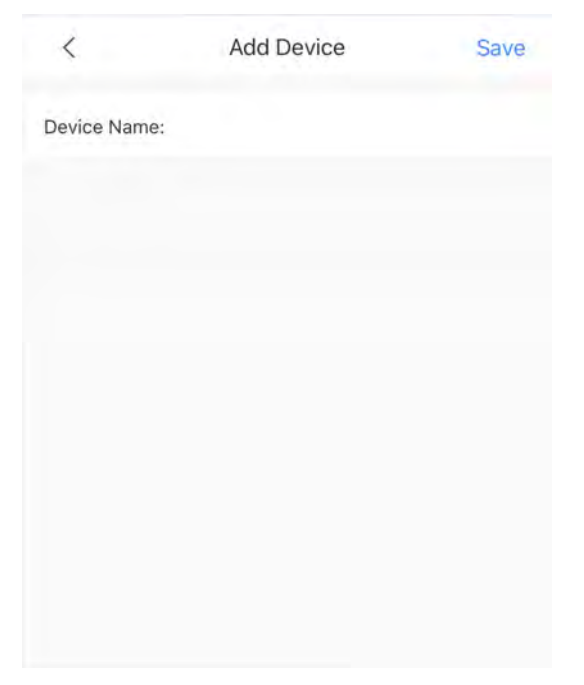

Step 7 View monitoring video from the camera on the VTO.

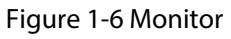

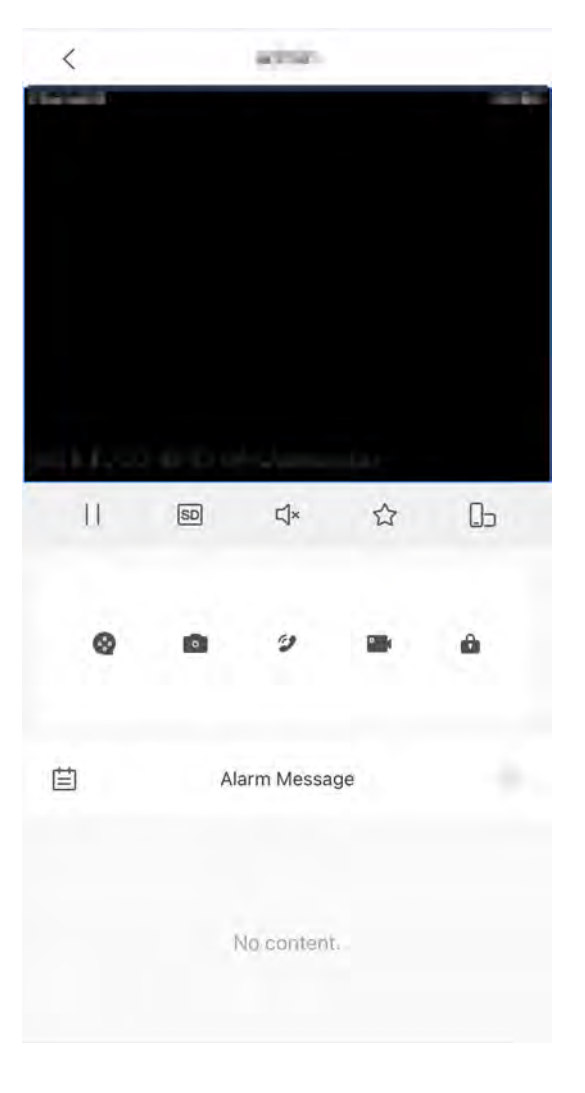

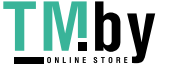

# **2 Login and Resetting Password**

## <span id="page-10-0"></span>**2.1 Login**

Before login, make sure that the computer is on the same network segment as the VTO.

### Procedure

Step 1 Go to the IP address of the VTO in the browser.

 $\Box$ 

For first-time login, enter the default IP (192.168.1.108). If you have multiple VTOs, we recommend that you change the default IP address to avoid conflict.

Step 2 Enter **admin** as the username, and enter the password you set during initialization, and then click **Login**.

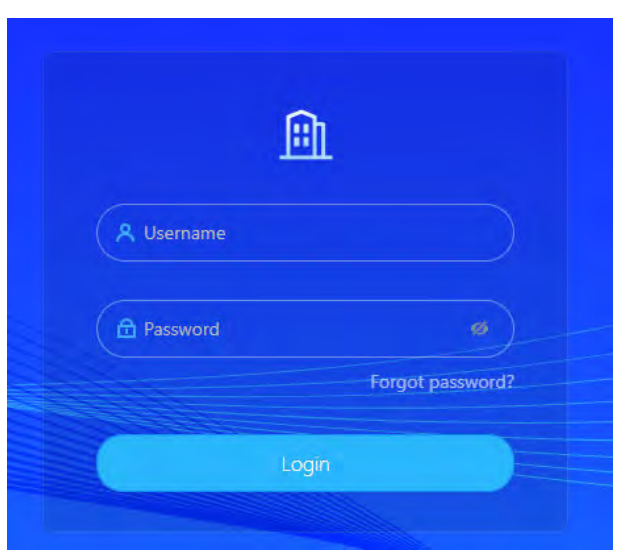

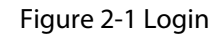

# **2.2 Resetting Password**

Procedure

- Step 1 On the login page, click **Forgot Password?** , and then click **Next**.
- Step 2 Scan the QR code, and then you will get a string of numbers and letters.
- Step 3 Send the string to the email account displayed on the page, and then the security code will be sent to the email address configured during initialization.

Step 4 Enter the security code in the input box, and then click **Next**.

 $\Box$ 

- If you did not set an email address during initialization, contact your supplier or customer service for help.
- The security code will be valid only for 24 hours upon receipt.
- If you enter the wrong security code for 5 consecutive times, your account will be locked for 5 minutes.
- Step 5 Enter and confirm the new password, and then click **OK**.

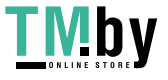

# **3 Home Page**

Figure 3-1 Home Page

<span id="page-11-0"></span>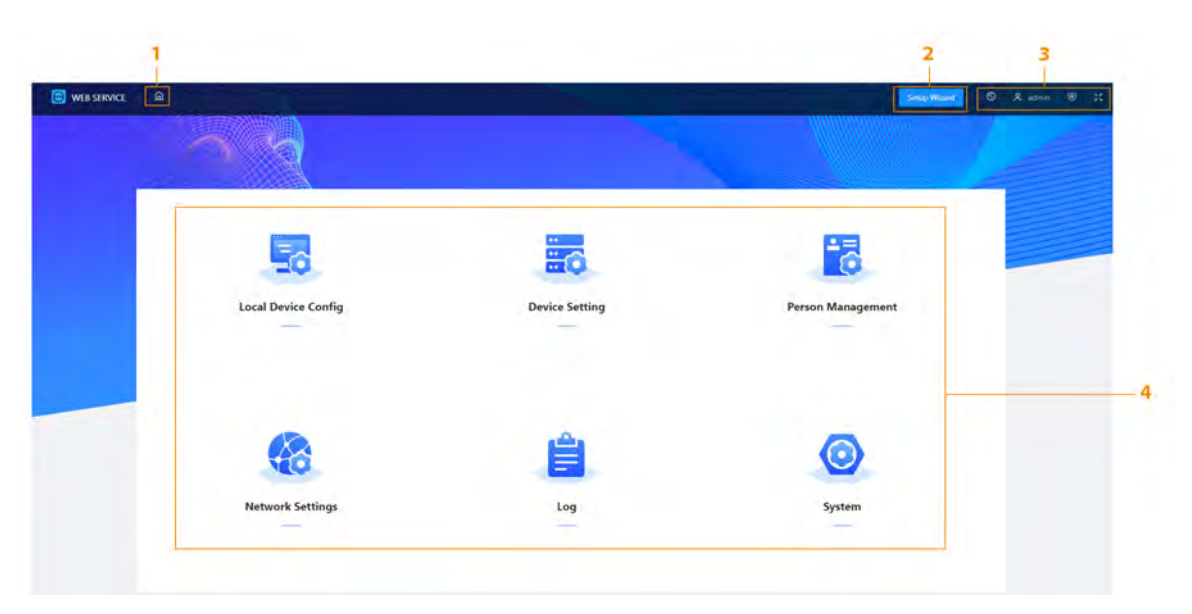

Table 3-1 Home page introduction

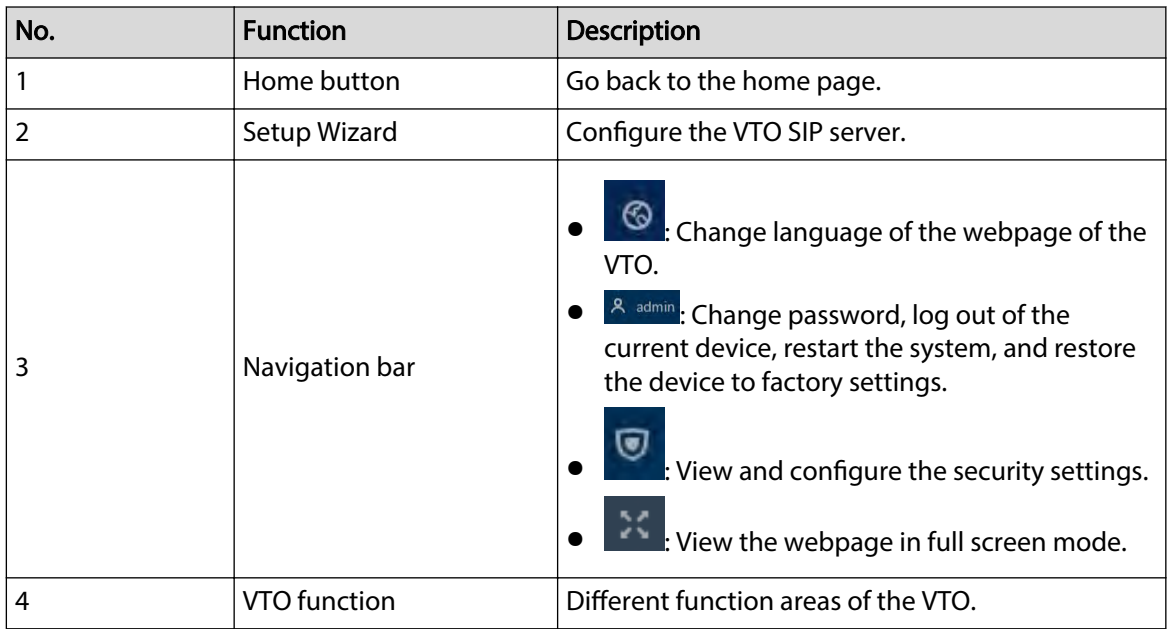

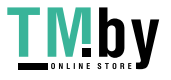

# **4 Setup Wizard**

Through the setup wizard, you can finish the process of adding VTO/VTH and specific any VTO as the SIP server. You can also cancel its status of working as a SIP server.

# <span id="page-12-0"></span>**4.1 Setting as SIP Server**

Set the VTO as the SIP server.

#### **Prerequisites**

You have added VTOs on the webpage. If not, you can add them in **Set as SIP Server** page or in the **Device Setting** section.

Figure 4-1 Set as SIP server

### Procedure

Step 1 Log in to the webpage of the VTO.

#### Step 2 Select **Setup Wizard** > **Set as SIP Server**, and then click **Next**.

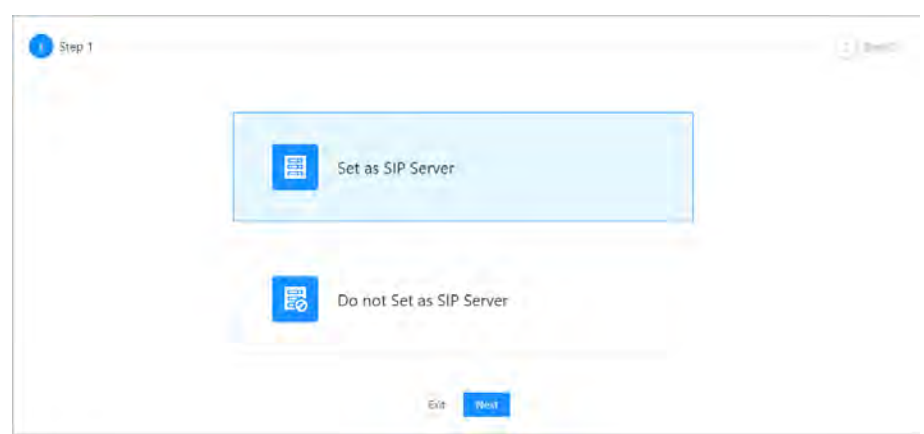

Step 3 Select the VTO to be set as the SIP server, and then click **OK**.

You can also click **Add** to add VTOs if you have not had one to work as the SIP server.

Figure 4-2 Select the SIP server

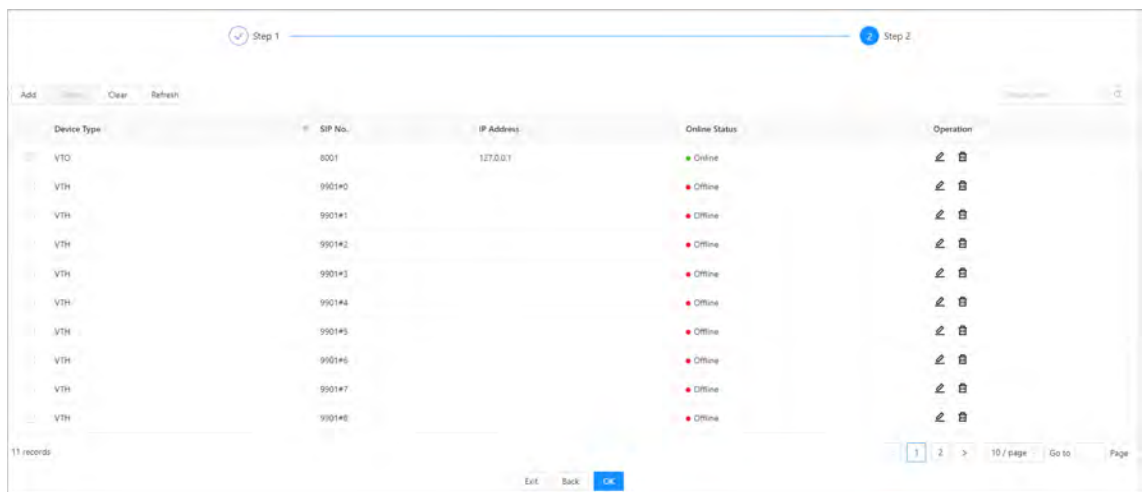

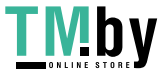

## <span id="page-13-0"></span>**4.2 Not Setting as SIP Server**

If you want to change the SIP server, you need to remove the current one from the list. Procedure

- $Step 1$  Log in to the webpage of the VTO.
- Step 2 Select **Setup Wizard** > **Do not Set as SIP Server**, and then click **Next**.

Figure 4-3 Do not set as SIP server

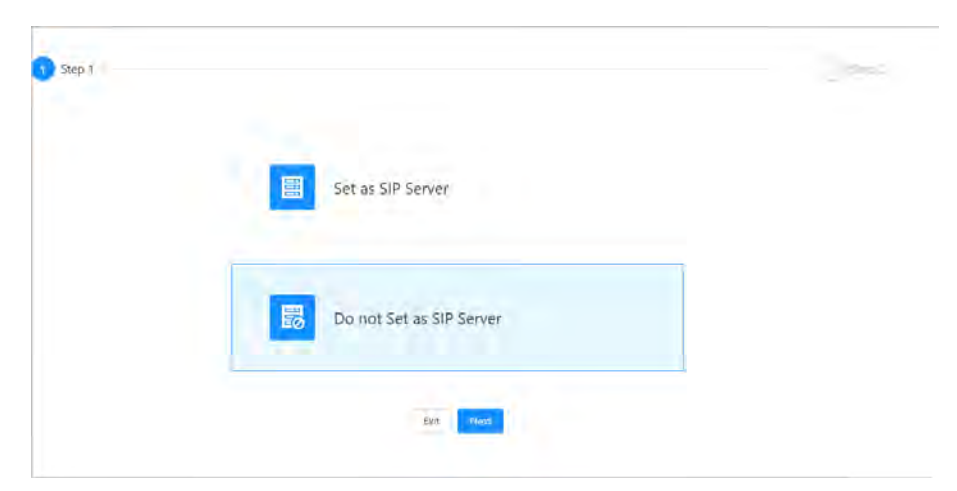

Step 3 Configure the information of the VTO that you do not want to set as SIP server, and then click **OK**.

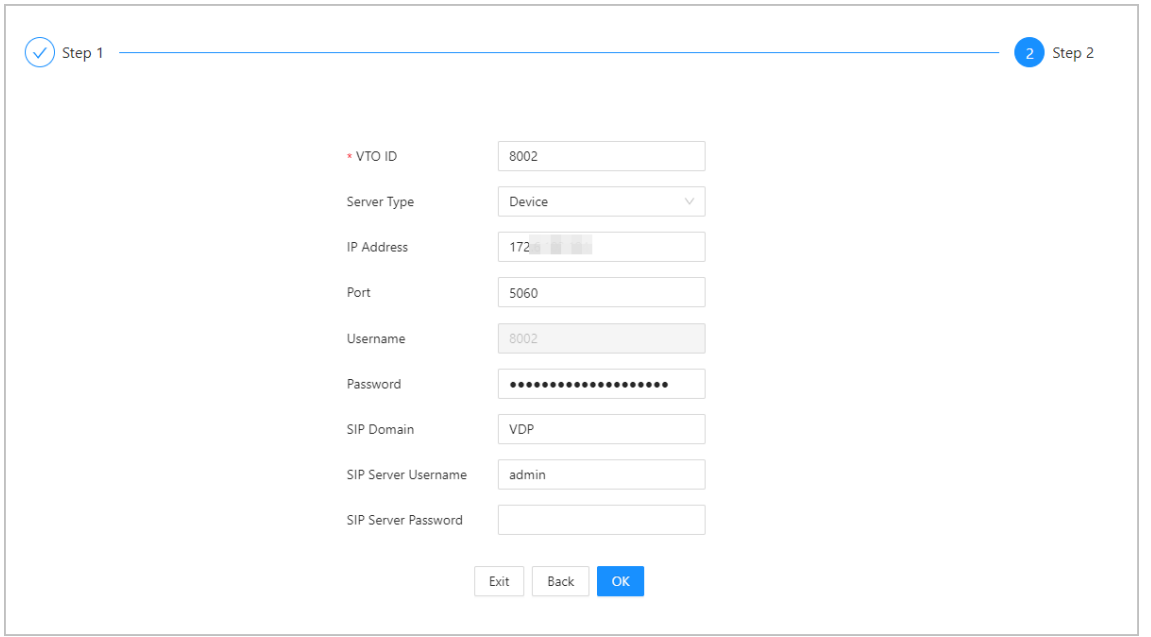

Figure 4-4 Configure information

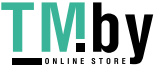

# **5 Local Device Configuration**

<span id="page-14-0"></span>This chapter introduces the detailed configuration of the VTO.

 $\Box$ 

Slight differences might be found in different models.

# **5.1 Basic Settings**

Configure basic settings of the device.

# **5.1.1 Villa Door Station**

### Procedure

- Step 1 Select **Local Device Config** > **Basic Settings**.
- Step 2 Configure the parameters.

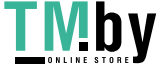

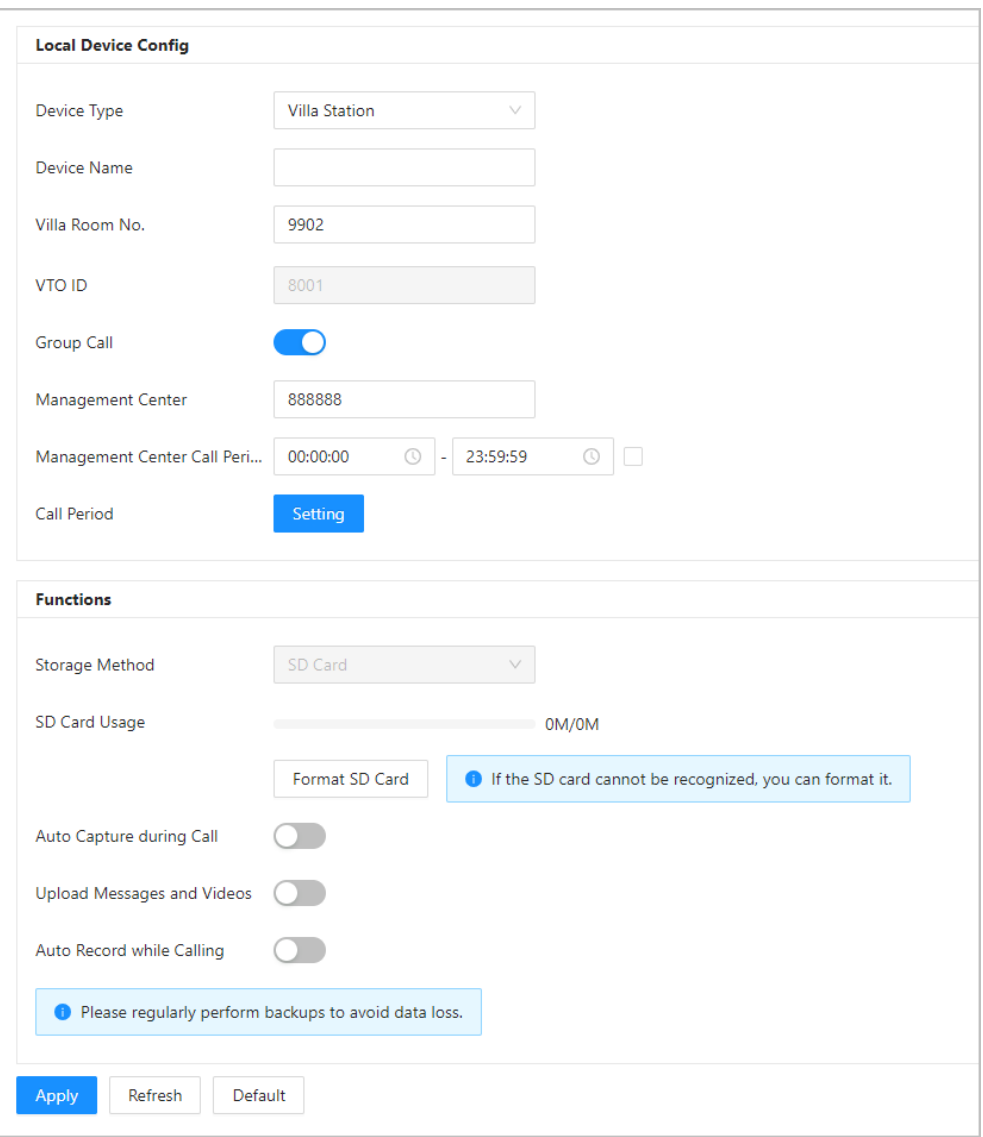

### Table 5-1 Basic parameter description

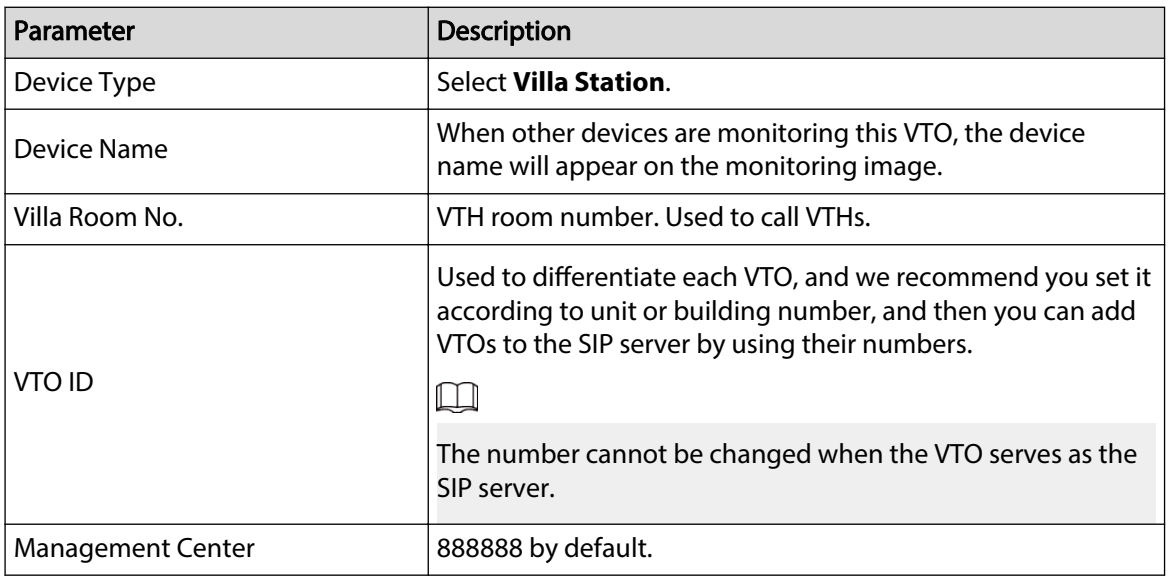

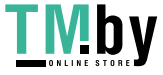

<span id="page-16-0"></span>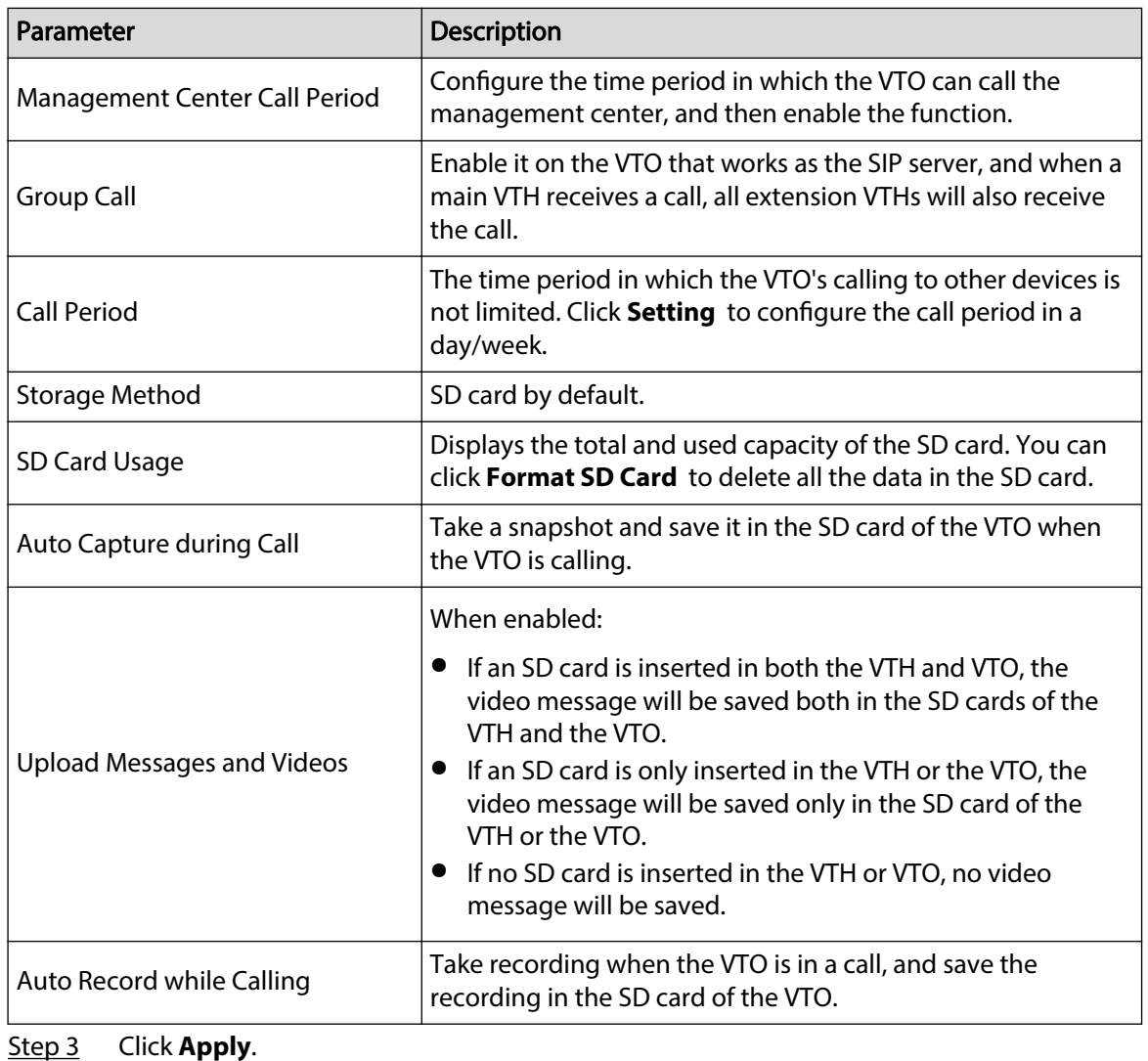

# **5.1.2 Second Confirmation Station**

### Procedure

- **Step 1** Select **Local Device Config > Basic Settings**.
- Step 2 Configure the parameters.

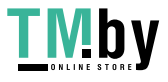

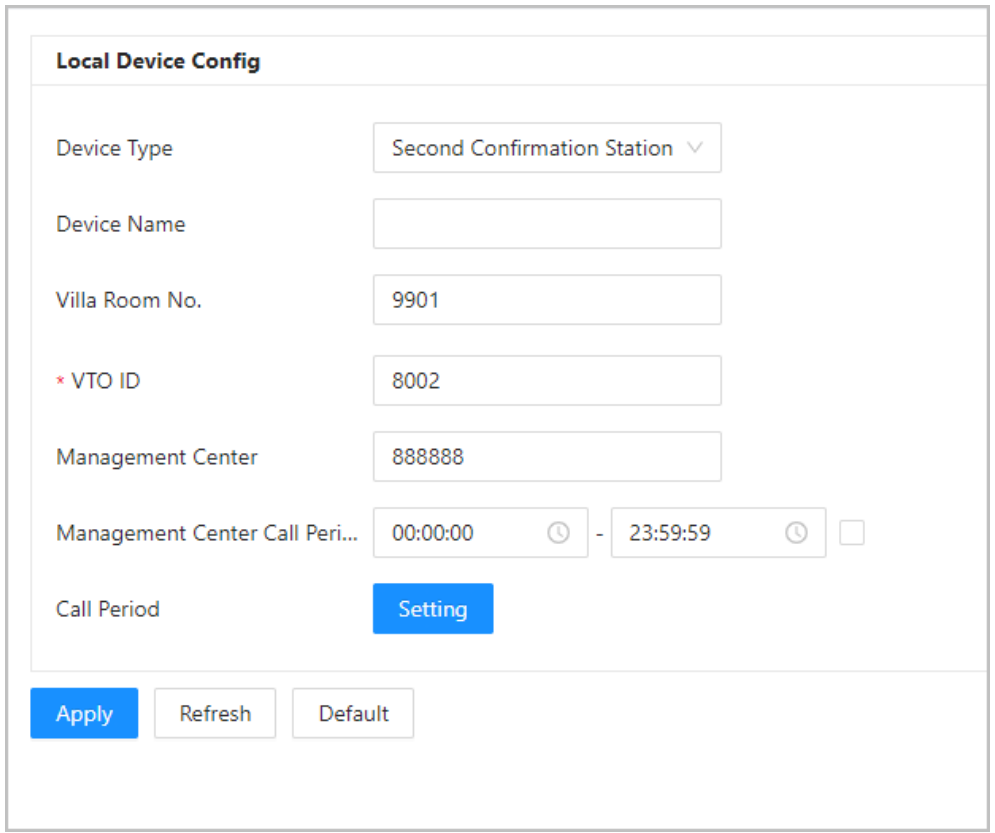

### Table 5-2 Basic parameter description

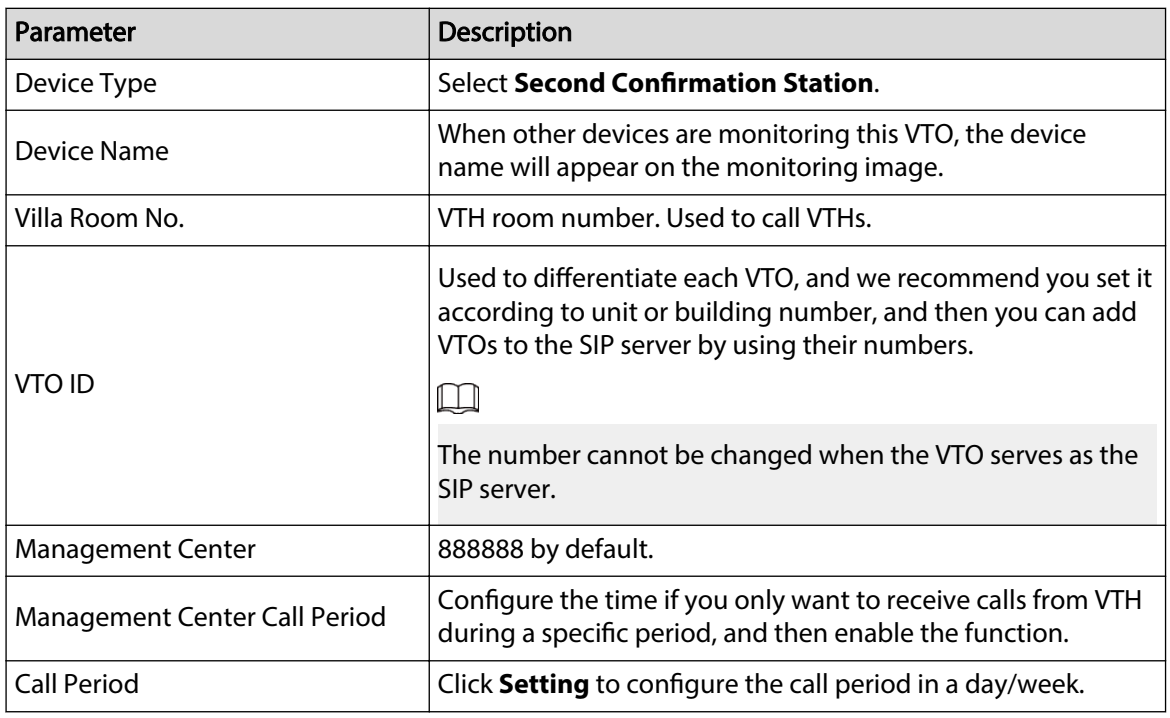

Step 3 Click **Apply**.

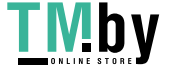

# <span id="page-18-0"></span>**5.2 Access Control**

### $\Box$

Different model series have varied access control functions. Here is the example for configuring the model Q series.

# **5.2.1 Config**

### Procedure

- Step 1 Select **Local Device Cong** > **Access Control** > **Cong**.
- Step 2 Configure the parameters.

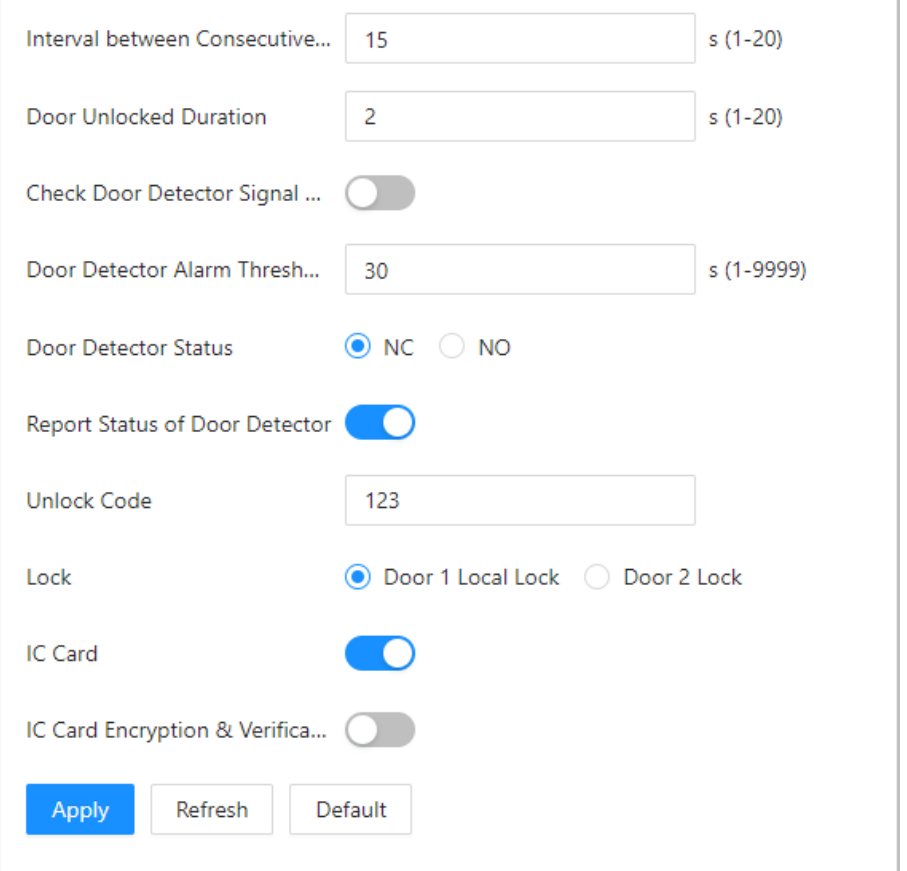

Figure 5-3 Access control

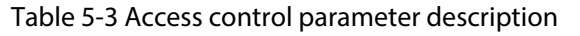

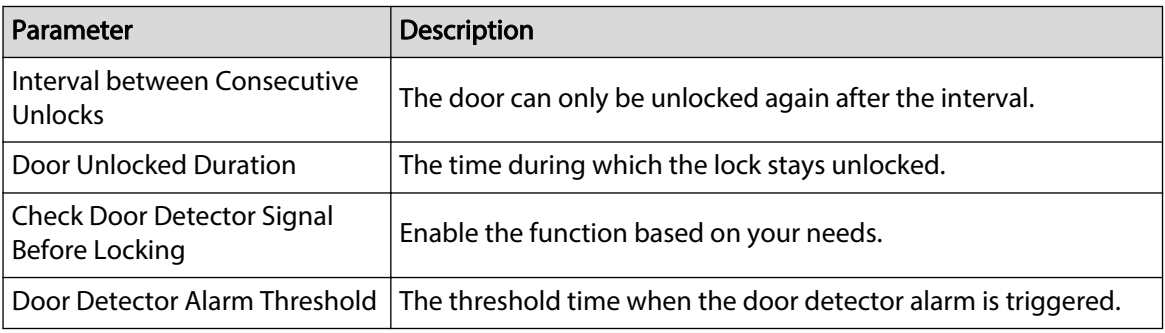

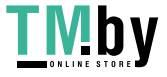

<span id="page-19-0"></span>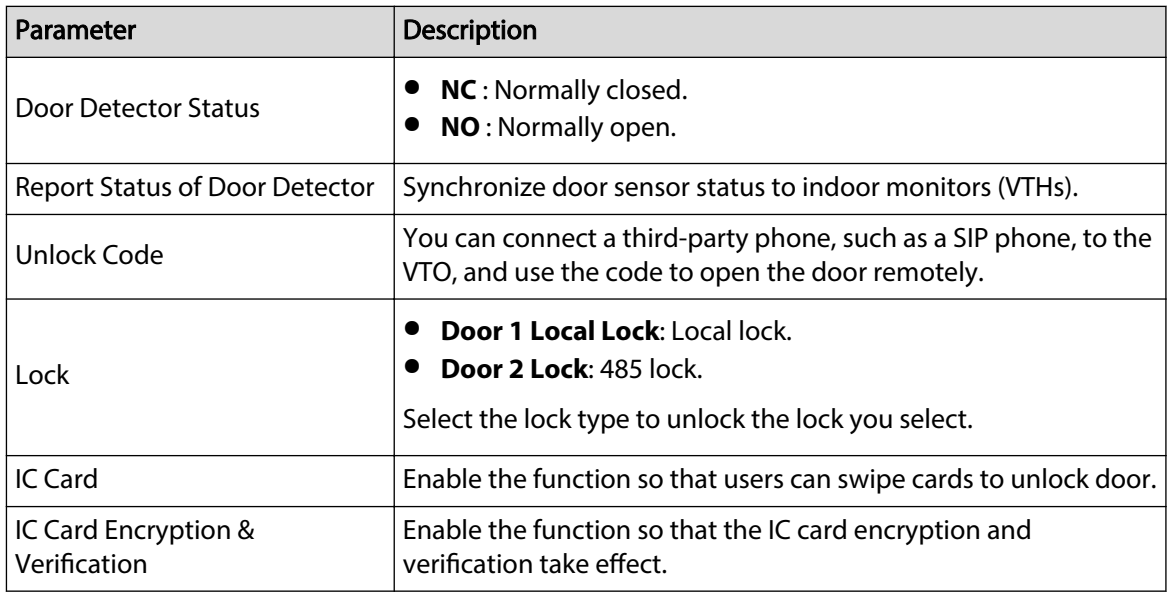

Step 3 Click **Apply**.

### **5.2.2 RS-485**

### Procedure

### Step 1 Select **Local Device Cong** > **Access Control** > **RS-485**.

Step 2 Configure the parameters of the lock connected through the RS-485 port.

| Port Type              | Lock<br>$\searrow$                |          |
|------------------------|-----------------------------------|----------|
|                        |                                   |          |
| Interval between C     | - 15                              | s (1-20) |
| <b>Unlock Duration</b> | 2                                 | s (1-20) |
| <b>Unlock Code</b>     | 456                               |          |
| Lock                   | ● Door 1 Local Lock ○ Door 2 Lock |          |
| Refresh<br>Apply       | Default                           |          |

Figure 5-4 RS-485

#### Table 5-4 RS-485 description

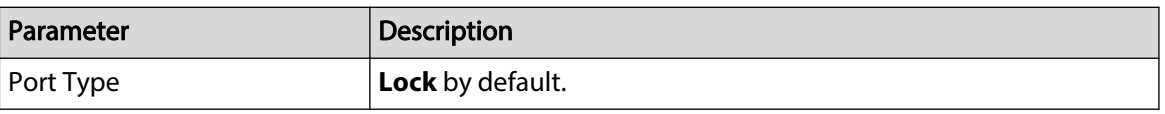

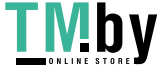

<span id="page-20-0"></span>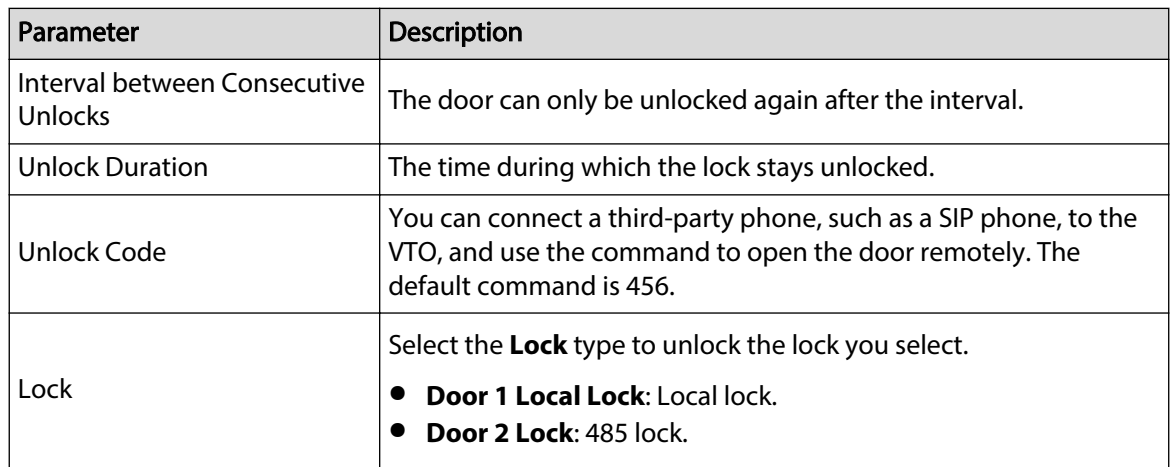

Step 3 Click **Apply**.

### **5.3 Layout**

This function is only available for Q series with multiple buttons (1 button, 2 buttons and 4 buttons). Here is an example of configuration for the VTO that has one button installed on its device.

#### Procedure

- Step 1 Log in to the webpage of the VTO.
- Step 2 Select **Local Device Config > Layout**.
- Step 3 Click the nameplates next to where you have installed the button(s), and then select the room number(s) from the **Module** you want to bind. For example, 9901, 9902, 9903 and 9904.
	- $\Box$
	- You need to first configure the room number. Otherwise, you have no room number to select from in the module list. VTH room numbers is configured in **Device Setting**. For details, see ["7.2 VTH Management"](#page-32-0).
	- You need to configure the room number based on your installation position of buttons. For example, if you have only installed one button next to the first nameplate, then you need to click the module of first nameplate to configure the room number on the web page. If you have installed one button next to the fourth nameplate, then you need to click the module of fourth nameplate to configure the room number on the web page. Keep the above configuration rule when you install 2 buttons or 4 buttons on the VTO and configure the corresponding room numbers on the web page.

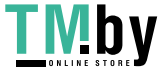

https://tm.by Интернет-магазин

Figure 5-5 Fourth button installation

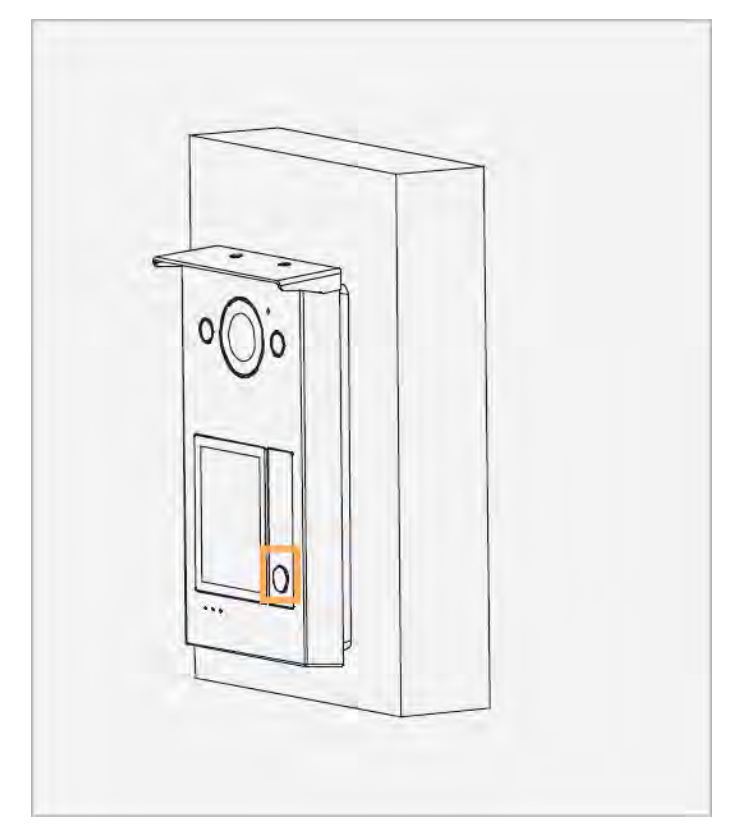

Figure 5-6 Configure the fourth nameplate (1)

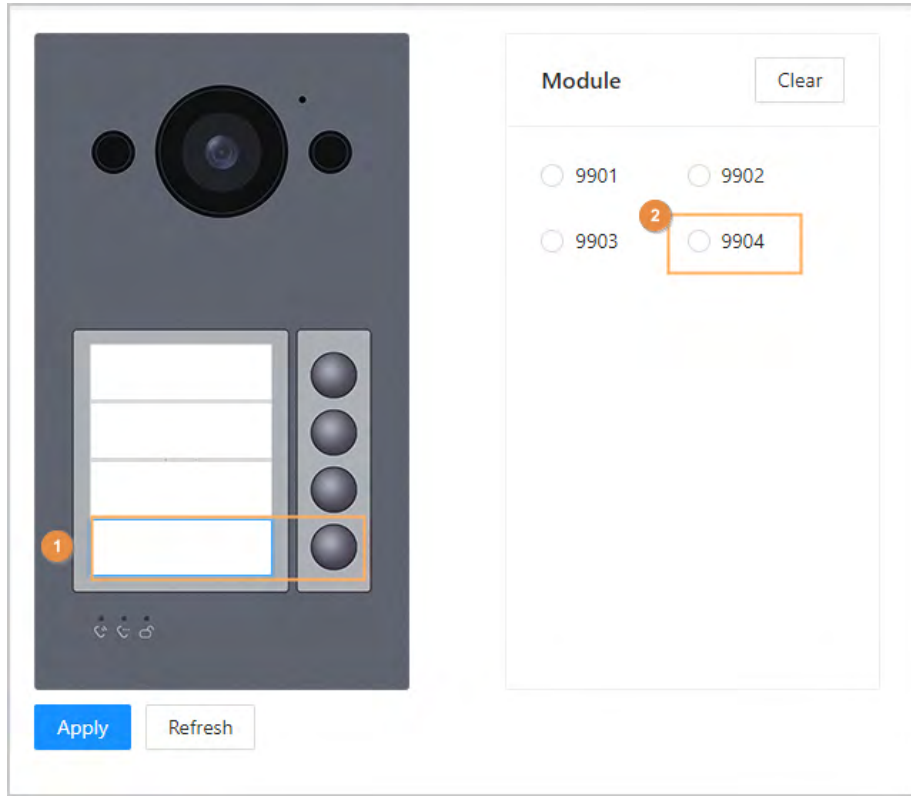

Step 4 Click **Apply** to save the selected room number.

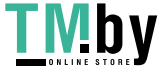

Figure 5-7 Configure the fourth nameplate

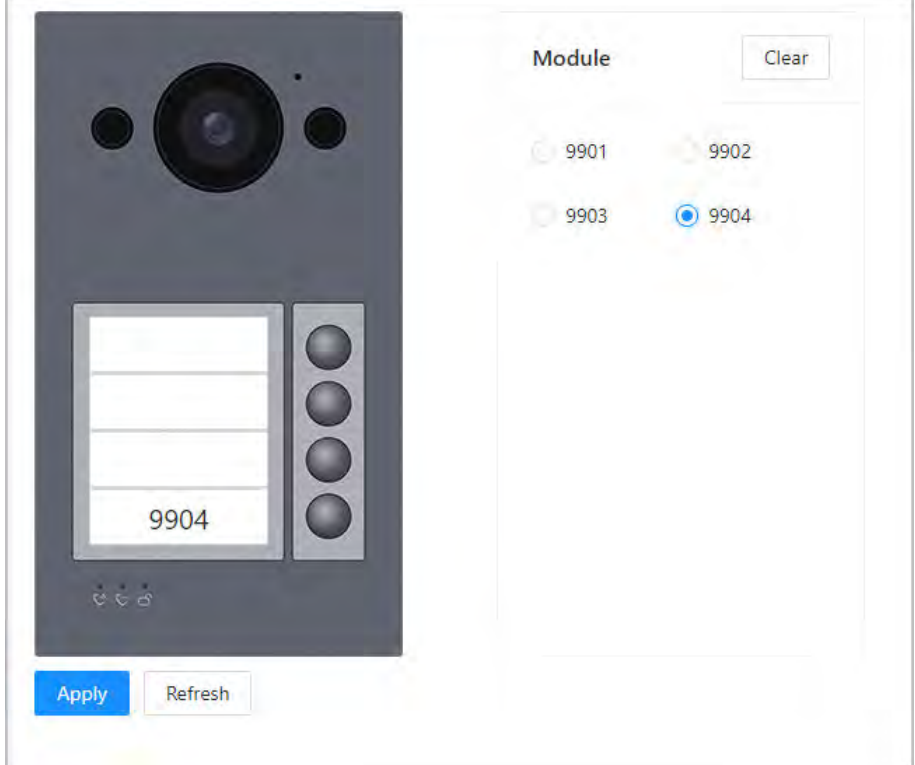

Step 5 If you want to bind room numbers when you install 2 buttons or 4 buttons for the VTO, repeat Step 3 to Step 4 until you have configured all of the room numbers.

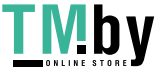

# **6 System**

## <span id="page-23-0"></span>**6.1 Video**

Configure the video format and quality, and audio of the VTO.

### Procedure

```
Step 1 Select System > Video.
```
Figure 6-1 Video

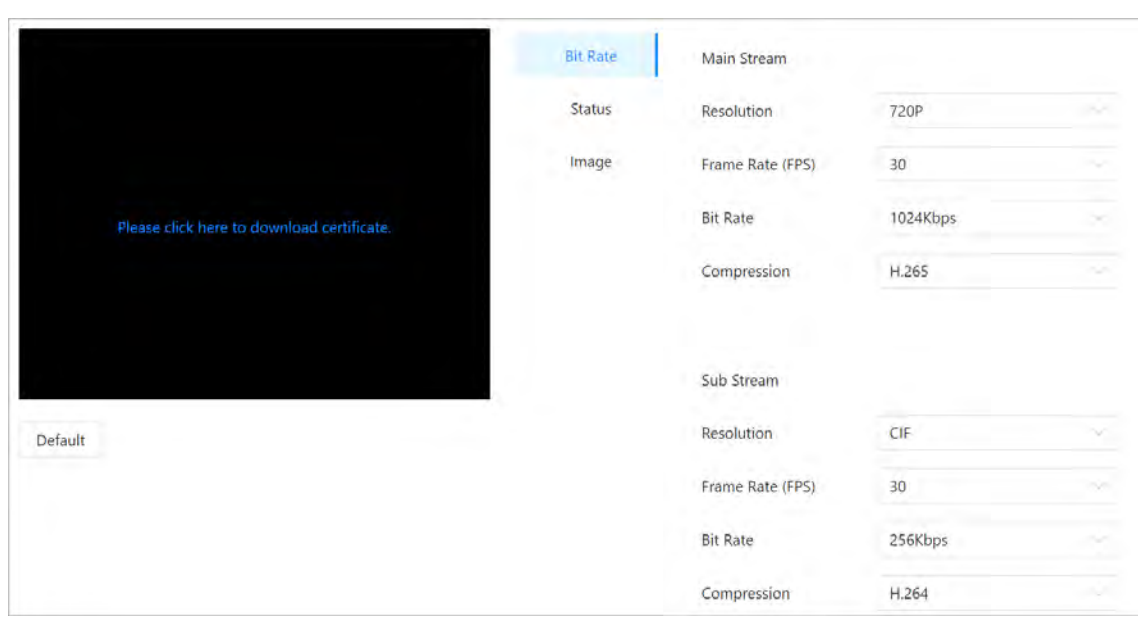

Step 2 Configure the parameters, which will take effect upon change.

Table 6-1 Video parameter description

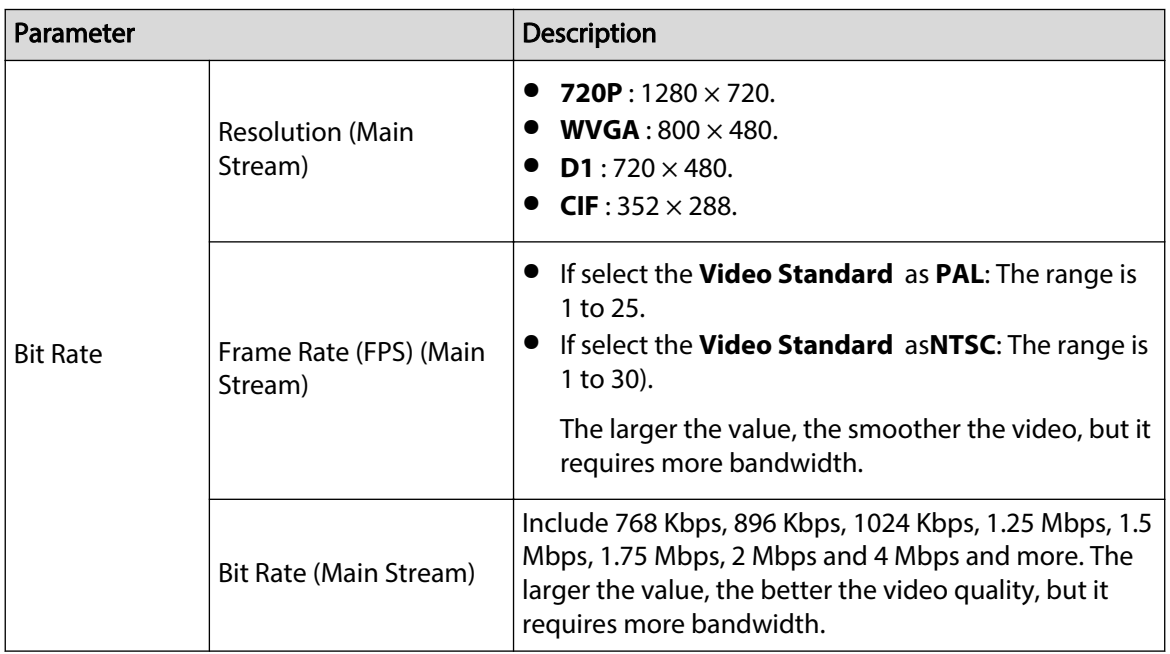

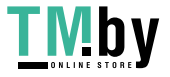

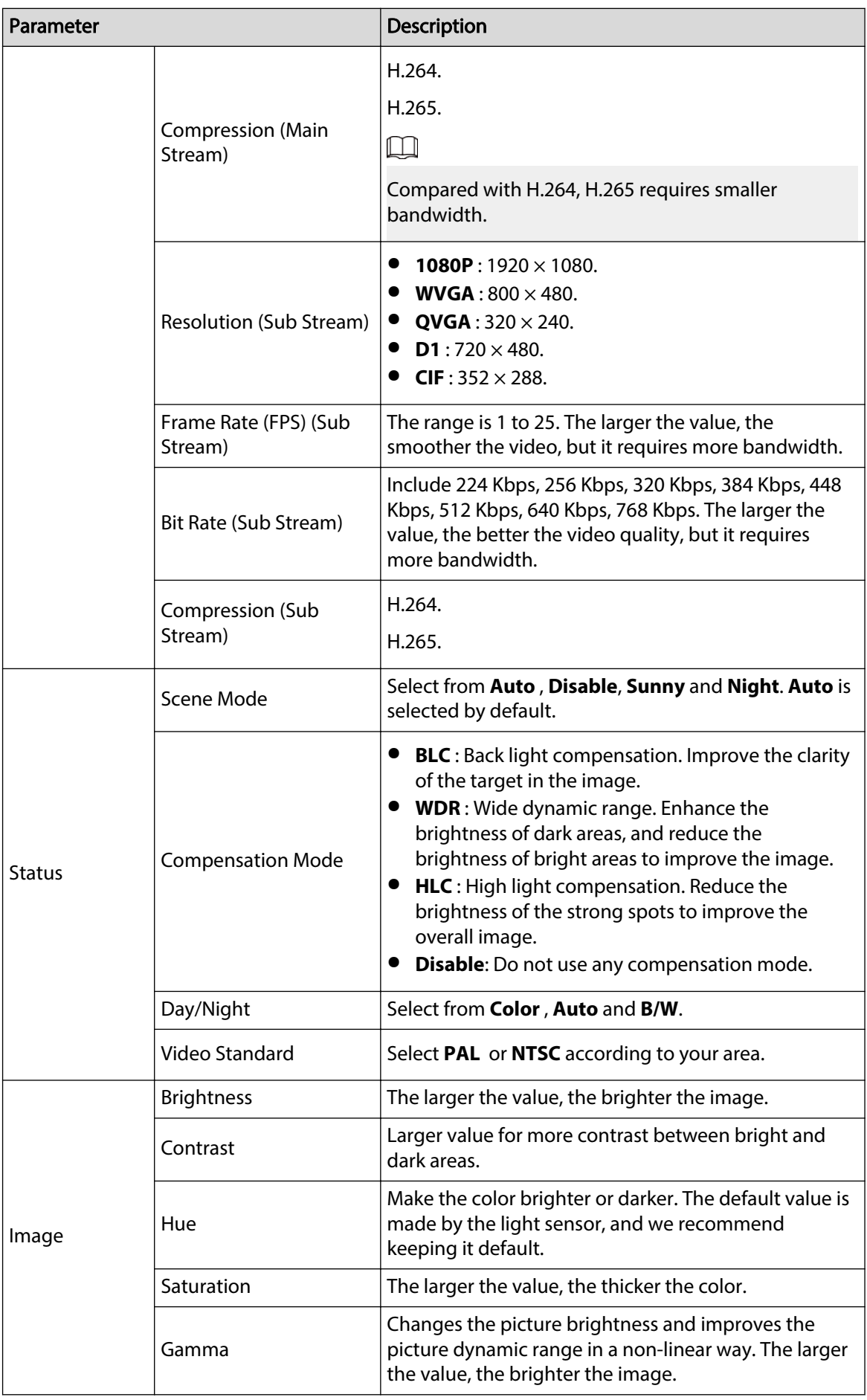

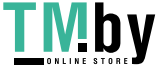

<span id="page-25-0"></span>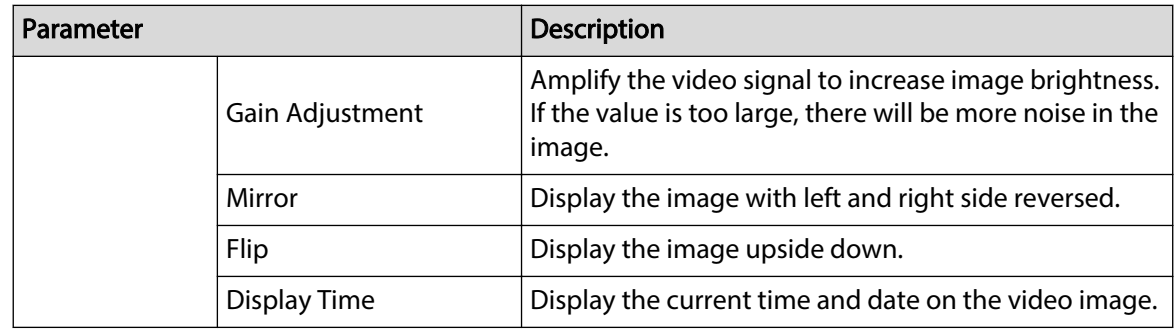

# **6.2 Audio**

### Procedure

Step 1 Select **System** > **Video**.

Step 2 Configure the parameters, which will take effect upon change.

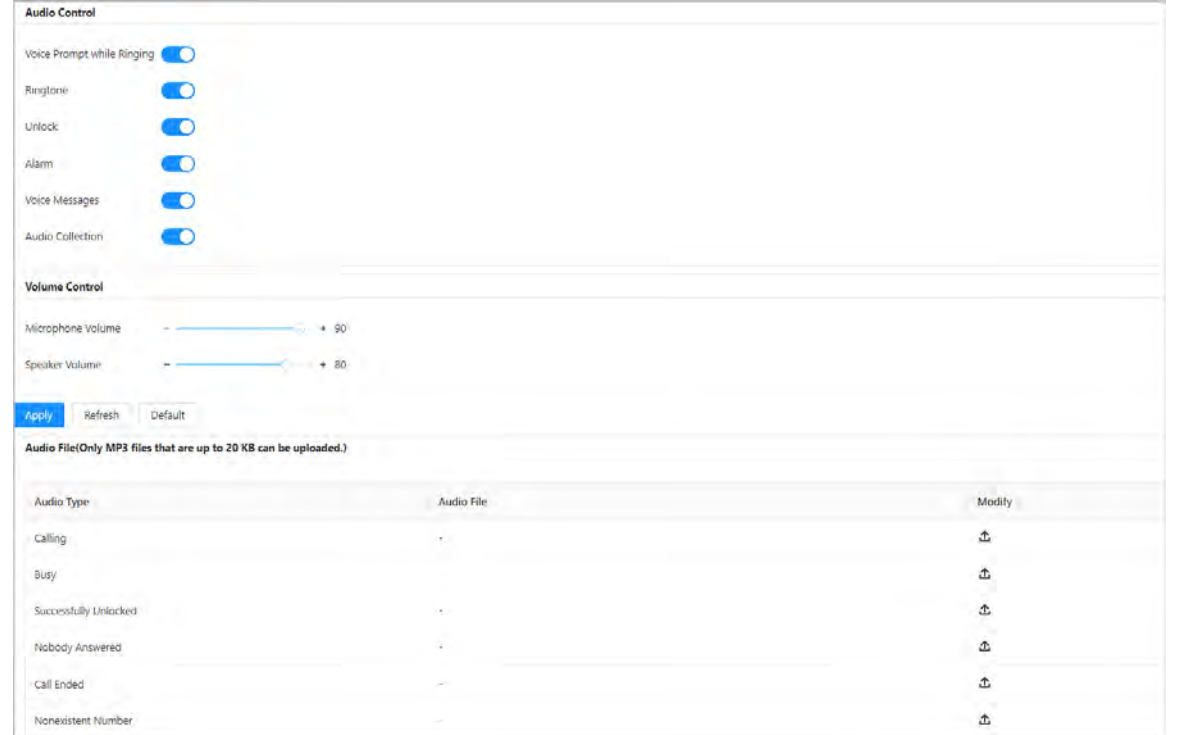

Figure 6-2 Audio

#### Table 6-2 Audio parameter description

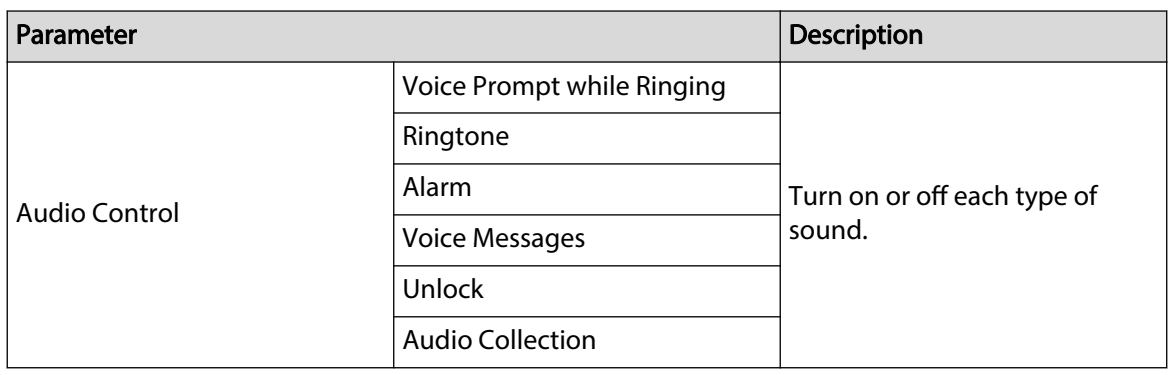

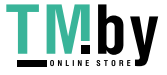

<span id="page-26-0"></span>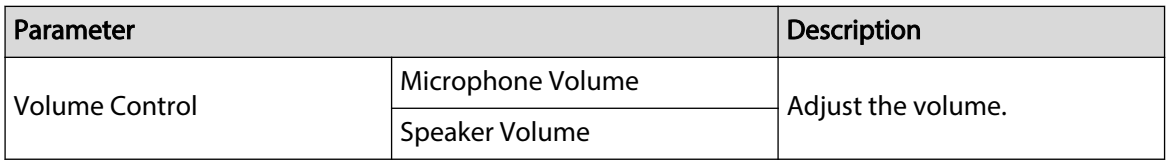

#### Step 3 Click **Apply**.

Step 4 (Optional) Upload audio file by clicking  $\Delta$  next to the corresponding audio type (including calling, busy, successfully unlocked, nobody answered, call ended and nonexistent number).

 $\Box$ 

Only MP3 files that are up to 20 KB can be uploaded.

### **6.3 Time**

Configure the time zone and day light saving parameters.

### Procedure

Step 1 Select **System** > **Time**.

Step 2 Configure the time and time zone and DST.

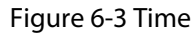

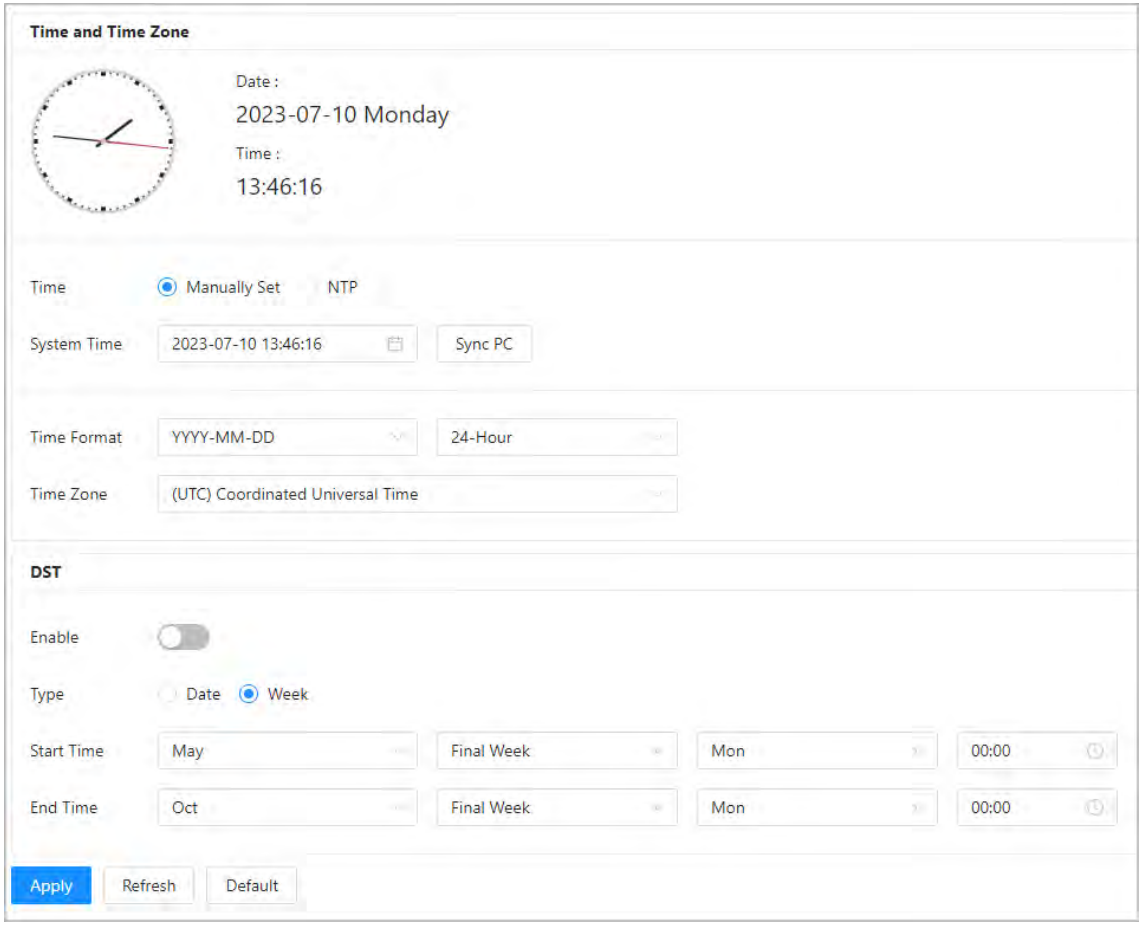

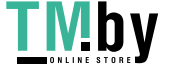

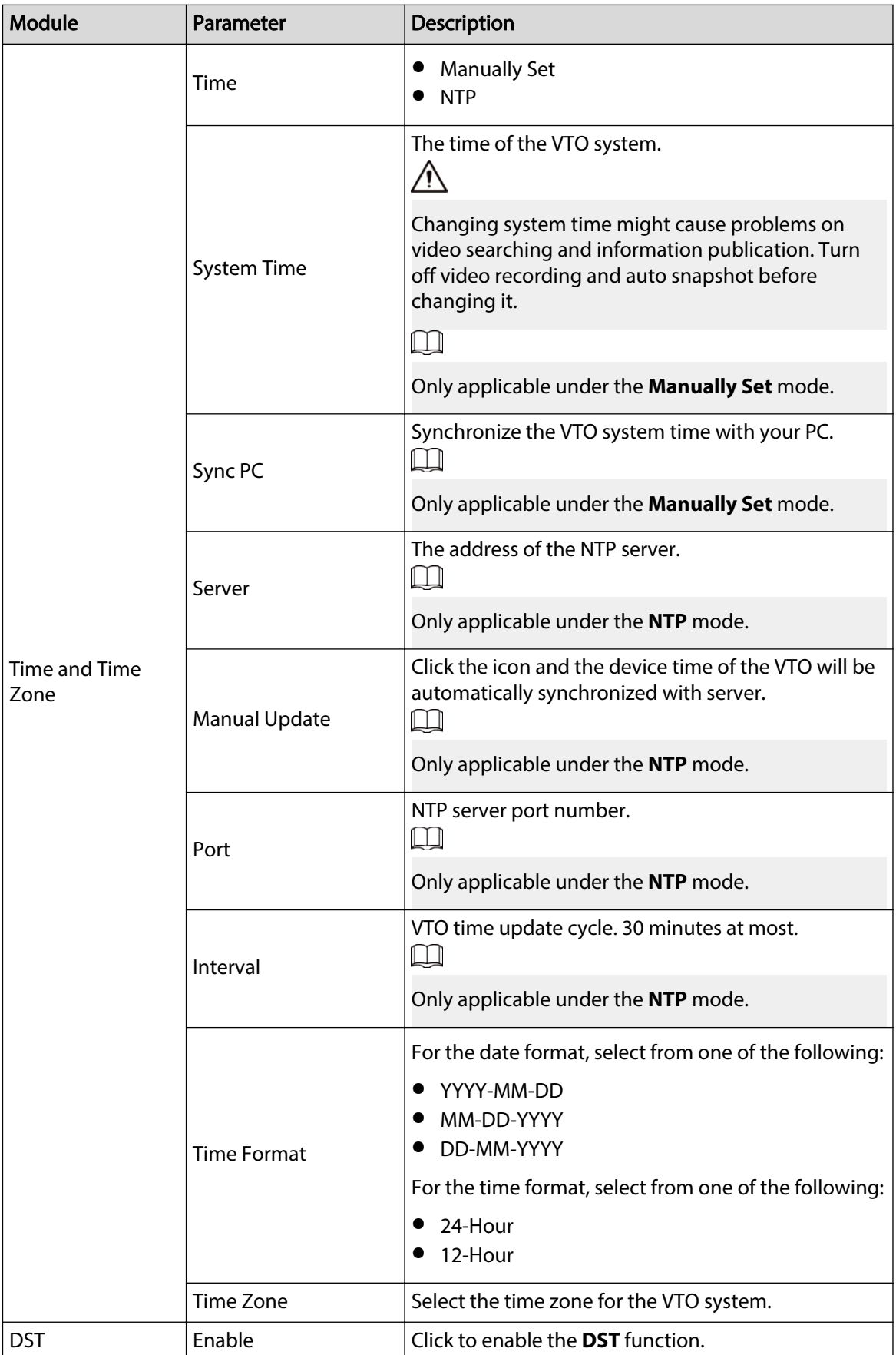

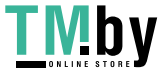

<span id="page-28-0"></span>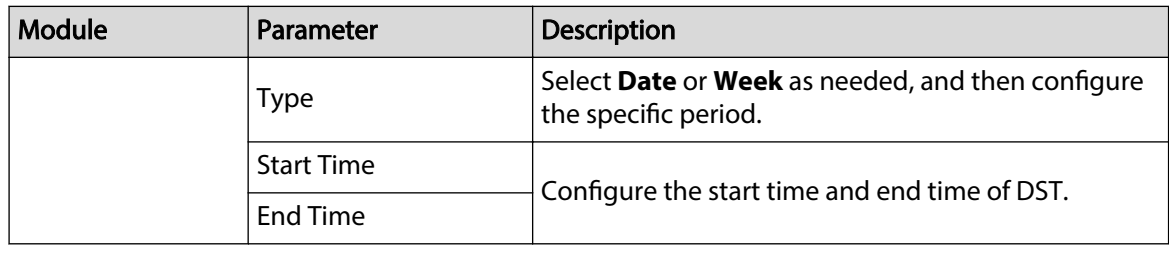

Step 3 Click **Apply**.

## **6.4 ONVIF User**

Add accounts for devices to monitor the VTO through the ONVIF protocol.

### Procedure

- Step 1 Select **System** > **ONVIF User**.
- Step 2 Click **Add**.
- Step 3 Enter the information, and then click **OK**.

ONVIF devices can monitor the VTO by using the account.

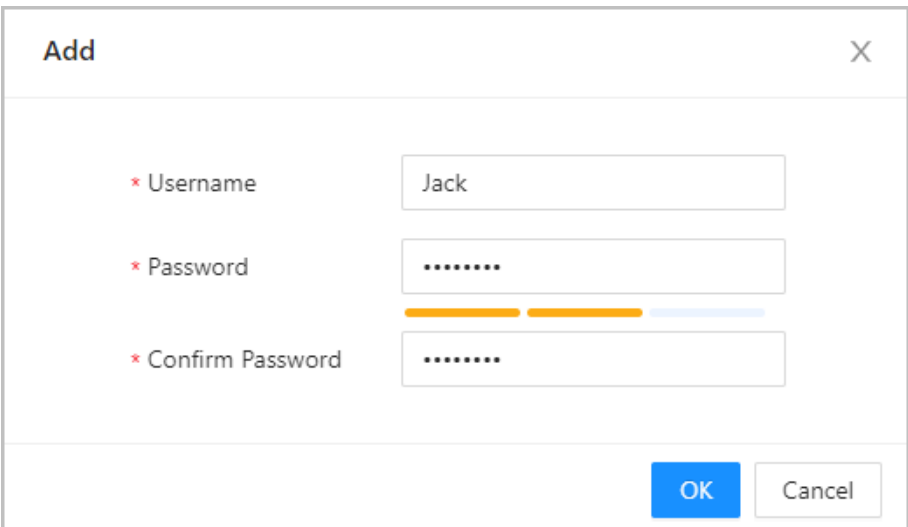

#### Figure 6-4 ONVIF user

## **6.5 Config**

You can export and import the configuration file.

### Procedure

- Step 1 Select **System > Config.**
- Step 2 Click Export Configuration File, or click Browse to select the file from local computer, and then click **Import file**.

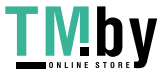

<span id="page-29-0"></span>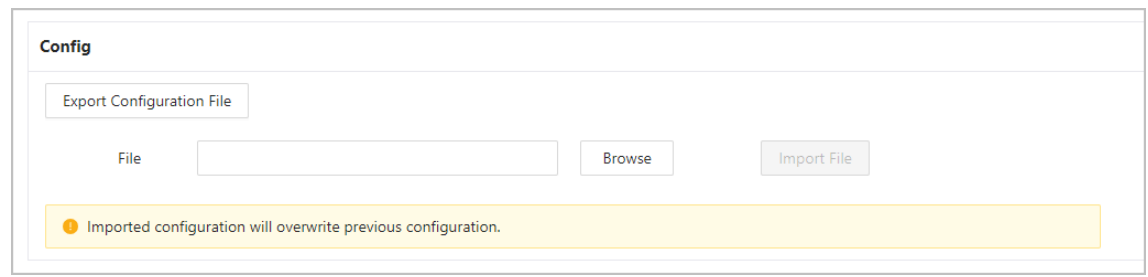

# **6.6 Maintenance**

Procedure

Step 1 Select **System** > **Maintenance**.

Step 2 Configure the auto maintenance time.

Figure 6-6 Auto Maintenance

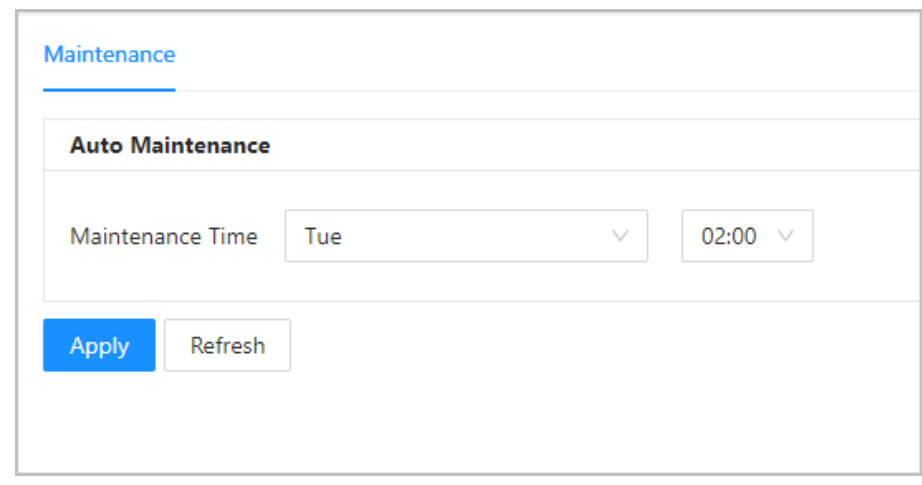

Step 3 Click **Apply**.

## **6.7 Updating**

Procedure

Step 1 Select **System** > **Update**.

Step 2 Select ways to check the update.

- **Auto Check** : Select the function to check automatically whether there is a new system version.
- **Manual Check** : Select the function to check whether there is a new system version.

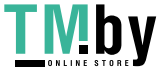

#### Figure 6-7 Update

<span id="page-30-0"></span>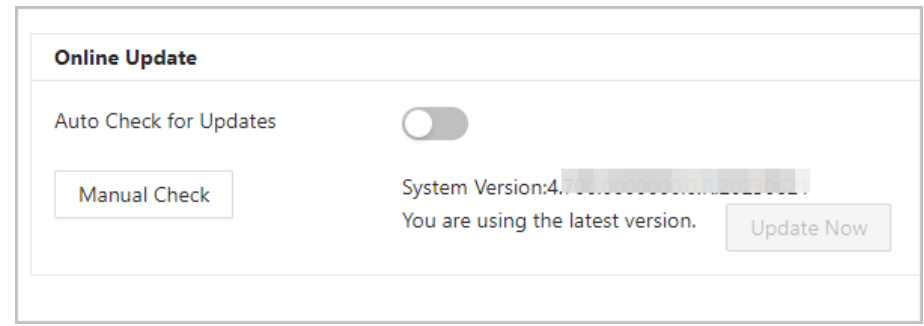

# **6.8 Legal Information**

Select **System** > **Legal Info**. You can view related legal information notices in this section.

# **6.9 System Information**

Procedure

Step 1 Select **System** > **System Info**.

Step 2 View the software version and security baseline version.

Figure 6-8 System information

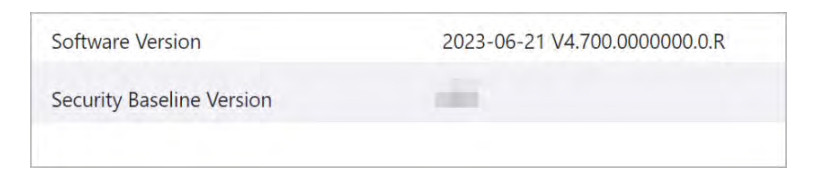

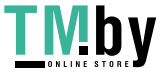

# **7 Device Setting**

<span id="page-31-0"></span>This chapter introduces how to add, modify, and delete VTO, VTH, VTS, and IPC, and how to send messages from the SIP server to VTOs and VTHs when the VTO works as the SIP server. If you are using other servers as the SIP server, see the corresponding manual for details.

### **7.1 VTO No. Management**

You can add VTOs to the SIP server, and all the VTOs connected to the same SIP server can call each other.

### Procedure

- Step 1 Log in to the web page of the VTO that works as the SIP server.
- Step 2 Select **Device Setting**.
- Step 3 Click **Add**.
- Step 4 Configure the parameters.

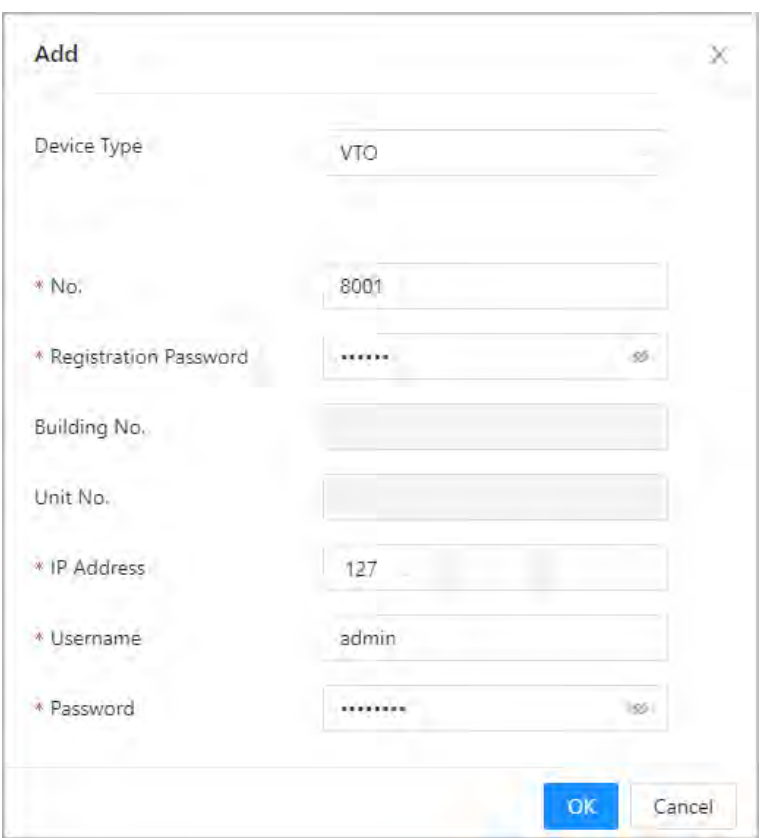

Figure 7-1 Add VTO

Table 7-1 Add VTO configuration

| Parameter                    | <b>Description</b>             |
|------------------------------|--------------------------------|
| Device Type                  | Select VTO.                    |
| No.                          | The VTO number you configured. |
| <b>Registration Password</b> | Leave it as default.           |

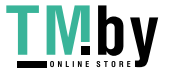

<span id="page-32-0"></span>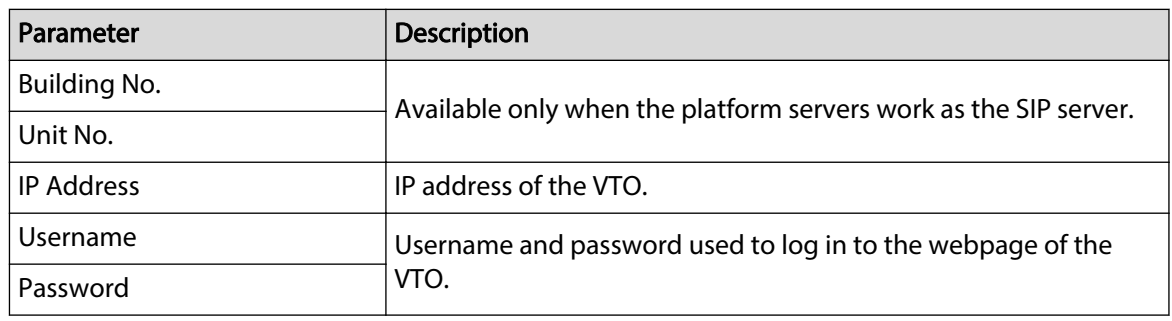

Step 5 Click **OK**.

 $\Box$ 

Click  $\overline{\mathcal{L}}$  to edit the VTO, or  $\overline{\mathbb{u}}$  to delete added VTOs, but the one that you have logged in to cannot be modified or deleted.

### **7.2 VTH Management**

You can add room numbers to the SIP server, and then configure the room number on the VTHs to connect them to the network.

Procedure

- Step 1 Log in to the webpage of the SIP server.
- Step 2 Select **Device Setting**.
- Step 3 Click **Add**.
- Step 4 Configure the parameters.

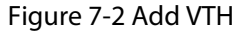

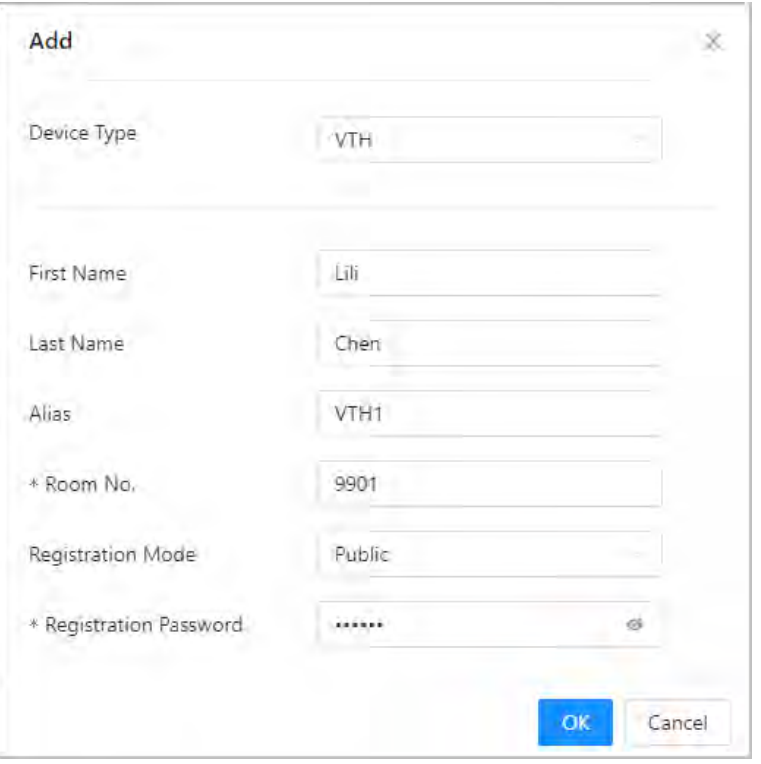

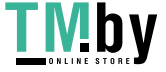

https://tm.by Интернет-магазин

<span id="page-33-0"></span>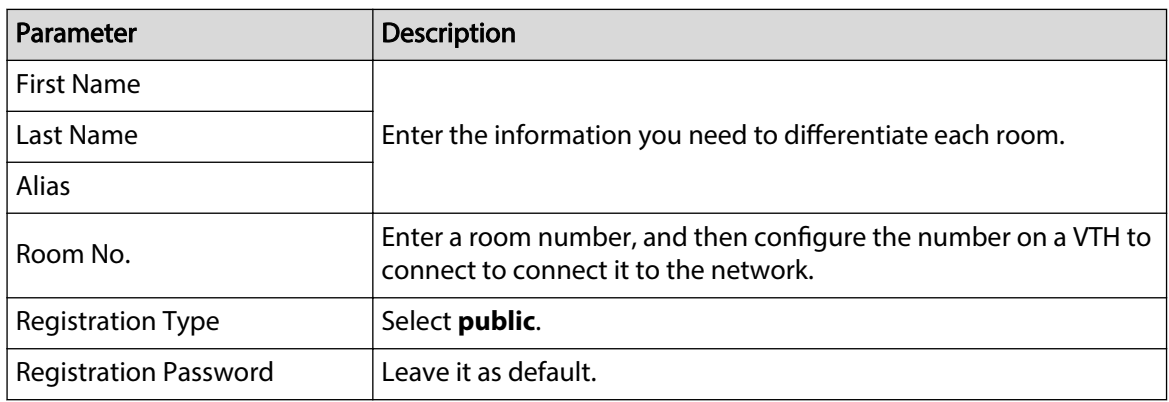

Step 5 Click **Save**.  $\Box$ 

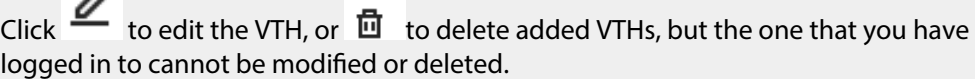

## **7.3 VTS Management**

You can add a VTS to the SIP server, and then it can be used as the management center. It can also manage, call, or receive calls from all the VTOs and VTHs in the network. See the corresponding user's manual for details.

### Procedure

- Step 1 Log in to the web page of the VTO that works as the SIP server.
- Step 2 Select **Device Setting**.
- Step 3 Click **Add**.
- Step 4 Configure the parameters.

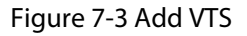

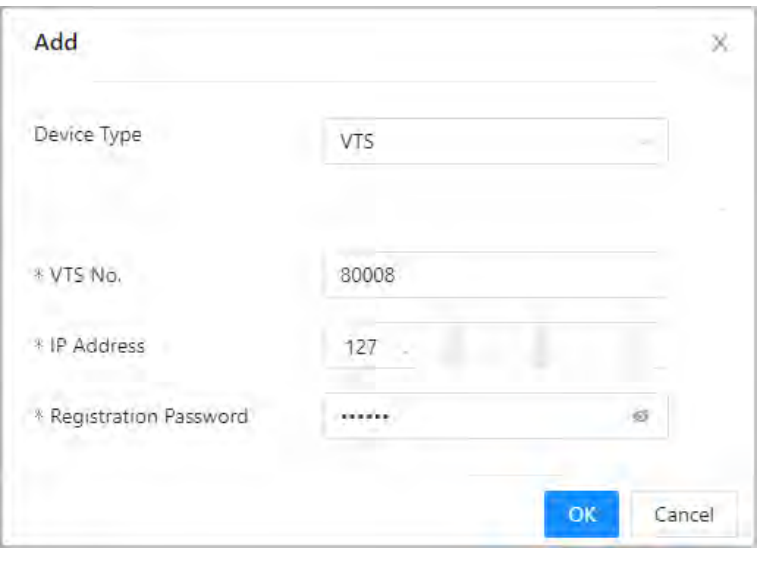

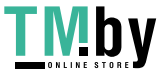

#### Table 7-3 Add VTS configuration

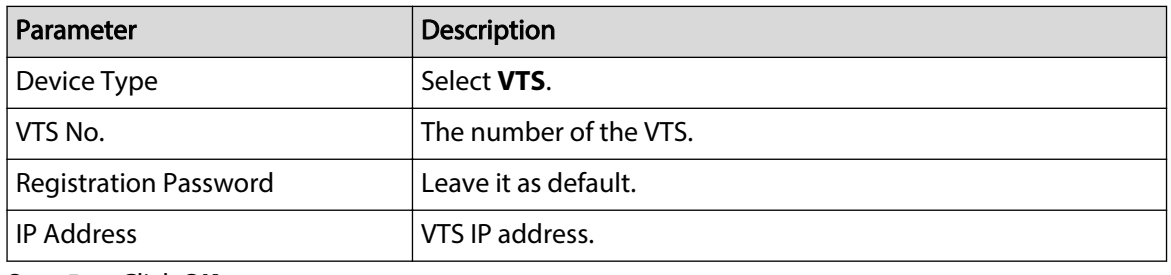

Step 5 Click **OK**.

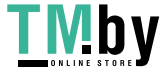

# **8 Person Management**

Adding personnel information.

### <span id="page-35-0"></span>Background Information

Some VTO series support card issuing function in the person management. Issue an access card to unlock the door of a room. To use this function, the VTO must have a card reader.

### Procedure

- Step 1 Log in to the webpage of the VTO.
- Step 2 Select **Person Management**.
- Step 3 Click **Add**.
	- VTO that do not have card issuing function: Enter the room ID, room number, username, and then click **OK**.

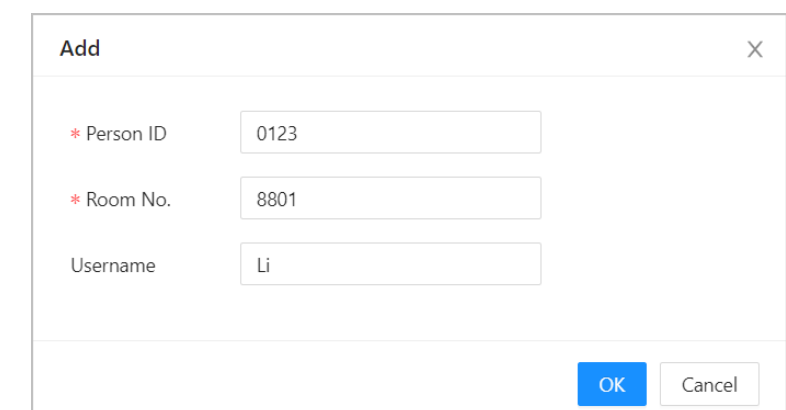

Figure 8-1 Add person

- VTO that has card issuing function:
	- a. Enter the room ID, room number, username and select the lock permission.
		- $\Diamond$  Lock1: Local lock.
		- $\circ$  Lock 2: 485 lock.

 $\Box$ 

Only models that have 485 ports support 2 types of locks.

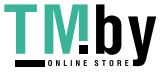

Figure 8-2 Add a person

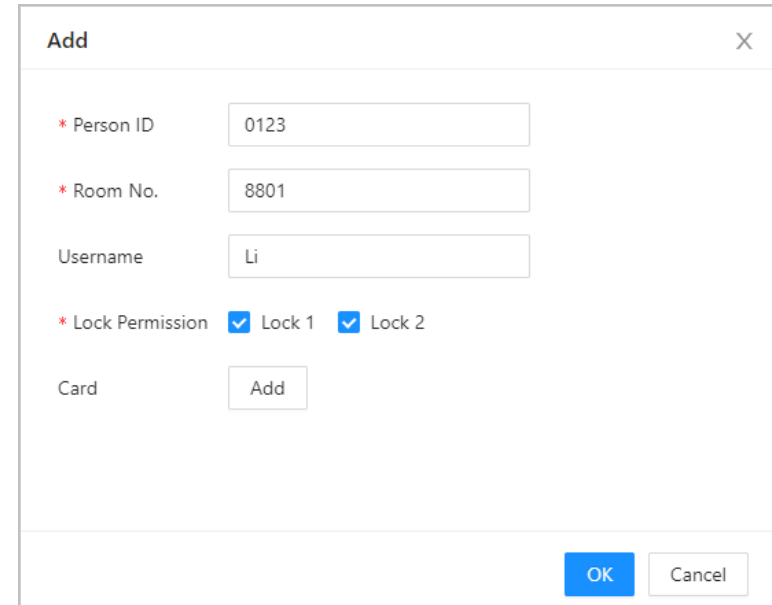

b. Click **Add** next to **Card**, and enter the card number and name.

Figure 8-3 Issue card

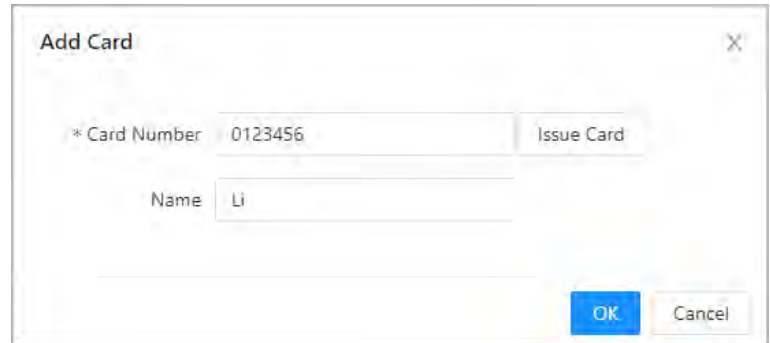

c. Click **Issue Card**.

The web page displays the countdown prompt (120 s). Once the countdown starts, you need to swipe the card on the card reader of the VTO within this time period. After the swiping, the card number will be automatically recognized by the VTO.

Figure 8-4 Countdown

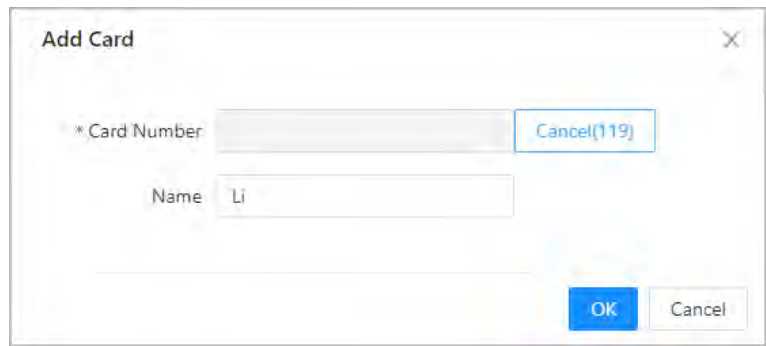

d. Click **OK** after swiping to complete the issuing process.

Then the window goes back to the **Add**, with a card being added.

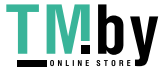

- $\Box$  : Report lost card. After clicking the icon, it becomes  $\Box$  $\Diamond$
- $\overline{\mathcal{L}}$  : Edit the card information.  $\Diamond$
- $\circ$   $\overline{\mathbf{m}}$  : Delete the added card.

Figure 8-5 Card issued

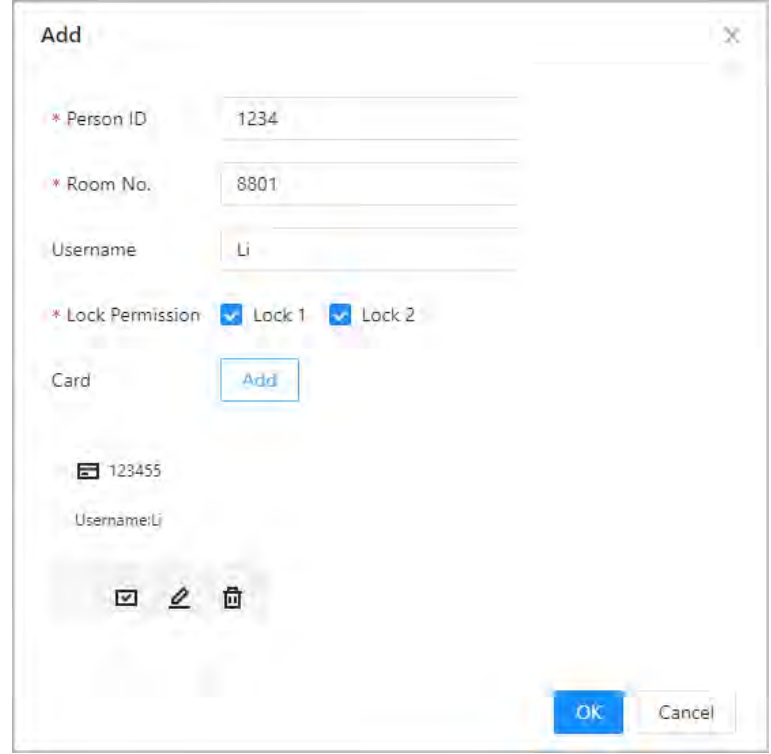

e. Click **OK**.

Figure 8-6 Card added successfully

| Ant<br>Import Person | Clear<br>Export Person | <b>CONTRACTOR</b><br>Refresh | - Service State State State State |      | 1 Filmont of Seattle Inc. Planners |
|----------------------|------------------------|------------------------------|-----------------------------------|------|------------------------------------|
| No.                  | Person ID              | Room No.                     | Username                          | Card | Operation                          |
| <b>T.</b>            | 1234                   | 8801                         | $\mathbf{u}$                      | 曰    | 2B                                 |
| 1 records            |                        |                              |                                   |      | 0 / page                           |

### Related Operations

- Click **Import Person**, and enter the password to log into the webpage of the VTO to import the person information.
- Click **Export Person**, and enter the password to log into the webpage of the VTO to export the person information.

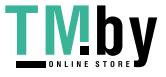

https://tm.by Интернет-магазин

# **9 Network Settings**

This chapter introduces how to configure the network parameters.

### <span id="page-38-0"></span>**9.1 TCP/IP**

You need to configure the TCP/IP information to connect the VTO to the network. Procedure

- Step 1 Log in to the webpage of the VTO.
- Step 2 Select **Network Settings** > **TCP/IP**.
- Step 3 Configure the TCP/IP parameters.

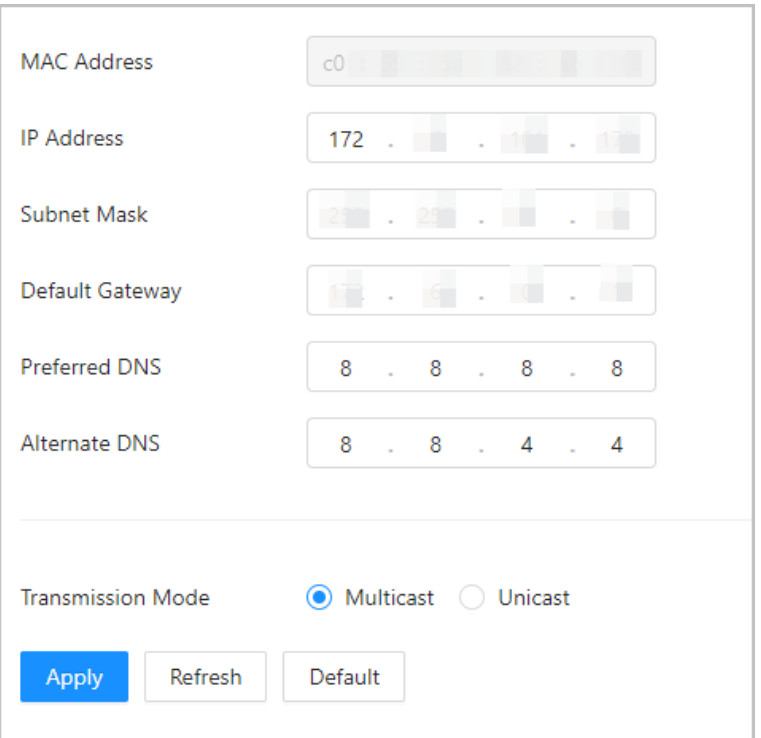

Figure 9-1 TCP/IP

#### Table 9-1 Parameter description

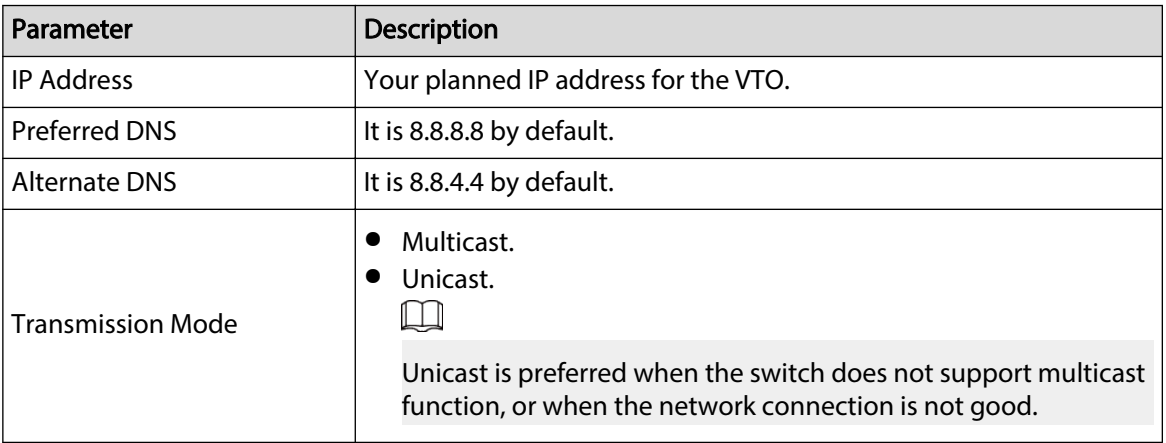

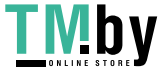

# <span id="page-39-0"></span>**9.2 Port**

Figure 9-2 Port

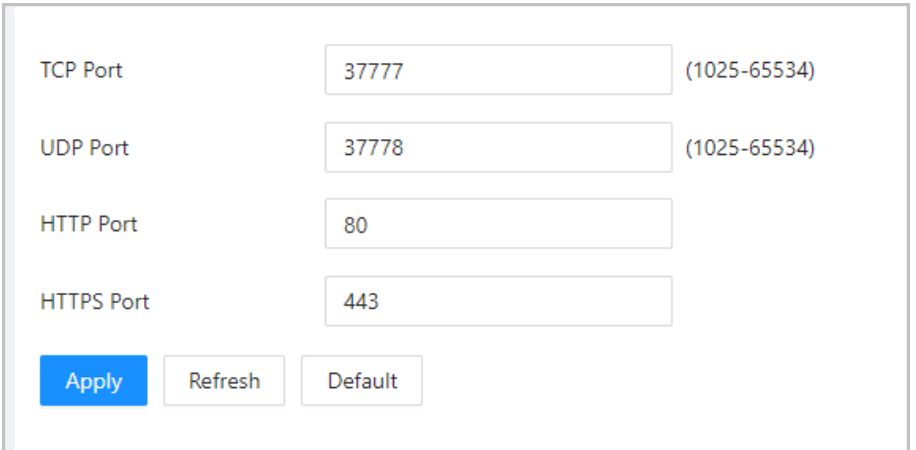

Table 9-2 Parameter description

| Parameter         | <b>Description</b>                                                             |
|-------------------|--------------------------------------------------------------------------------|
| <b>HTTP Port</b>  | You can now enter http://VTO IP address: HTTPS Port to log in to  <br>the VTO. |
| TCP/UDP Port      | Used for accessing the VTO with devices in other networks.                     |
| <b>HTTPS Port</b> | You can now enter https://VTO IP address: HTTPS Port to log in<br>to the VTO.  |

### **9.3 SIP Server**

There must be a SIP server in the network for all connected VTOs and VTHs to call each other. You can use a VTO or other servers as the SIP server.

### Procedure

#### Step 1 Select **Network Settings** > **SIP Server**.

- Step 2 Select a server type.
	- The VTO you have logged in as the SIP server: Select the SIP type as **Device**, and configure the parameters for the VTO, and then click next to **SIP Server**.  $\boxed{1}$

The parameters would become grey after enabling the **SIP Server** function.

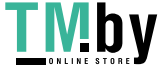

#### Figure 9-3 Current VTO as SIP server

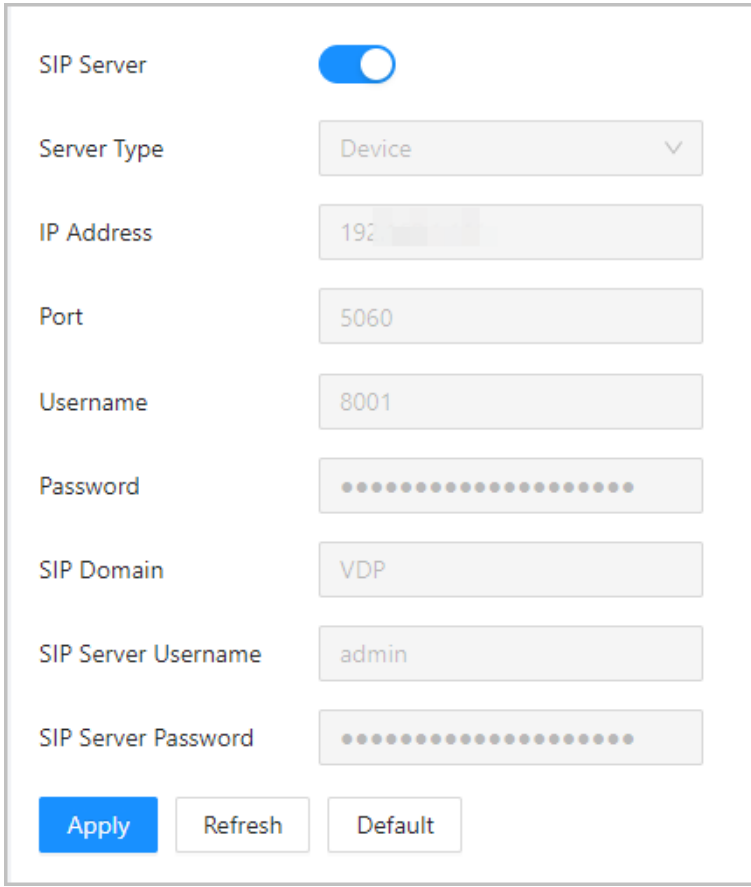

● If another VTO works as the SIP server: Select the SIP type as **Device**, and configure the parameters for the VTO working as the SIP.  $\Box$ 

If the VTO you have logged in does not work as the SIP server, do not enable **SIP Server**. Otherwise, the connection would fail.

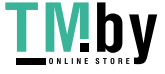

Figure 9-4 Another VTO as SIP server

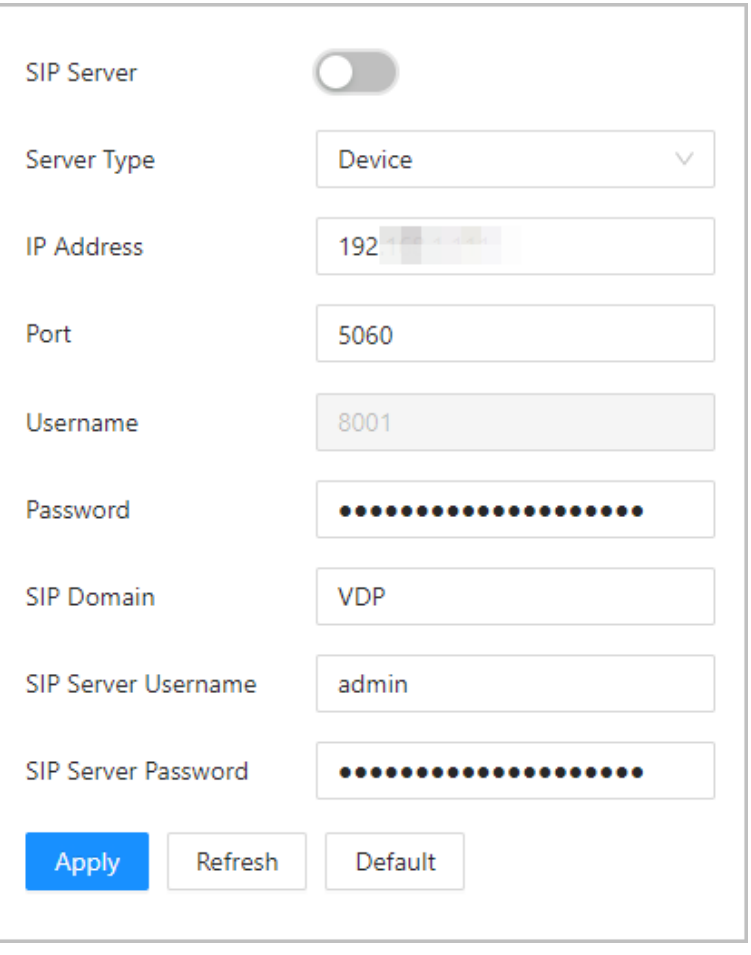

Table 9-3 SIP server configuration (VTO as the SIP server)

| Parameter                  | <b>Description</b>                                        |
|----------------------------|-----------------------------------------------------------|
| <b>IP Address</b>          | Planned IP address of the VTO.                            |
| Port                       | 5060 by default.                                          |
| Username                   |                                                           |
| Password                   | Leave it as default.                                      |
| <b>SIP Domain</b>          |                                                           |
| SIP Server Username        | Username and password used to log into the webpage of the |
| <b>SIP Server Password</b> | SIP server.                                               |

● The DSS platform works as the SIP server: Set **Server Type** as **Private SIP Server**, and then configure the parameters.

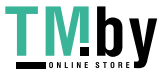

Figure 9-5 Private SIP server

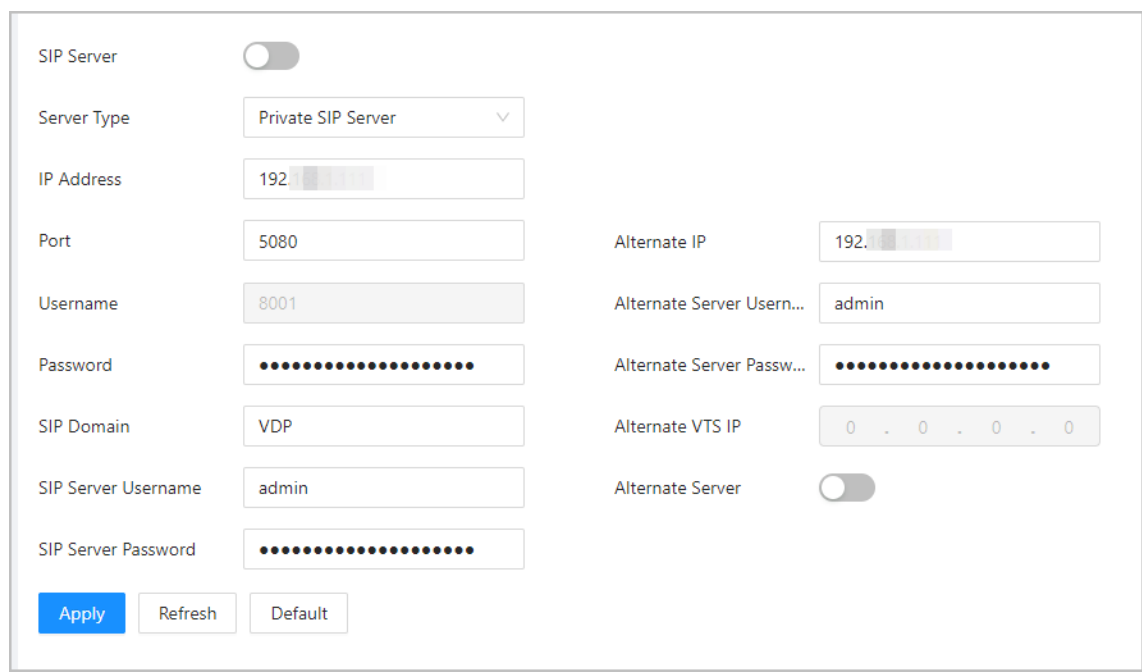

Table 9-4 SIP server description (platform as the SIP server)

| <b>Description</b>                                                                                                    |
|----------------------------------------------------------------------------------------------------|
| IP address of the SIP server.                                                                                                    |
| 5080 by default when the platform works as the SIP<br>server.                                                                                                    |
| Leave it as default.                                                                                                    |
|                                                                                                    |
| Used to log in to the SIP server.                                                                                                    |
| The alternate server will be used as the SIP server when<br>Express/DSS stops responding. We recommend you<br>configure the alternate IP address.<br>$\mathbb{L}$                                                                                                    |
| If you enable <b>Alternate Server</b> , the current VTO you<br>$\Diamond$<br>have logged in serves as the alternate server.<br>If you want another VTO serve as the alternate server,<br>$\Diamond$<br>you need to enter the IP address of that VTO in<br>the Alternate IP textbox. Do not enable Alternate<br>Server in this case. |
| Used to log in to the alternate server.                                                                                                    |
| IP address of the alternate VTS.                                                                                                    |
| Enable it so that you can configure the Alternate VTS IP.                                                                                                    |
|                                                                                                    |

Step 3 Click **Apply**.

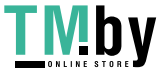

# <span id="page-43-0"></span>**9.4 Second Confirmation Station Cascading**

It applied to the situation when the second confirmation station cascades to the VTH.

Prerequisites

The software version of the VTH must be V4.7 and later.

#### Procedure

- Step 1 Select **Network Settings** > **SIP Server**.
- Step 2 Configure the second confirmation station information in Local Device Config > Basic **Settings**.
	- $\square$

The device type should be set as **Second Confirmation Station**.

Step 3 Set **Server Type** as **Device**, and then configure the parameters.

In this cascading situation, the VTH works as the SIP server.

Figure 9-6 SIP server configuration (VTH as the SIP server)

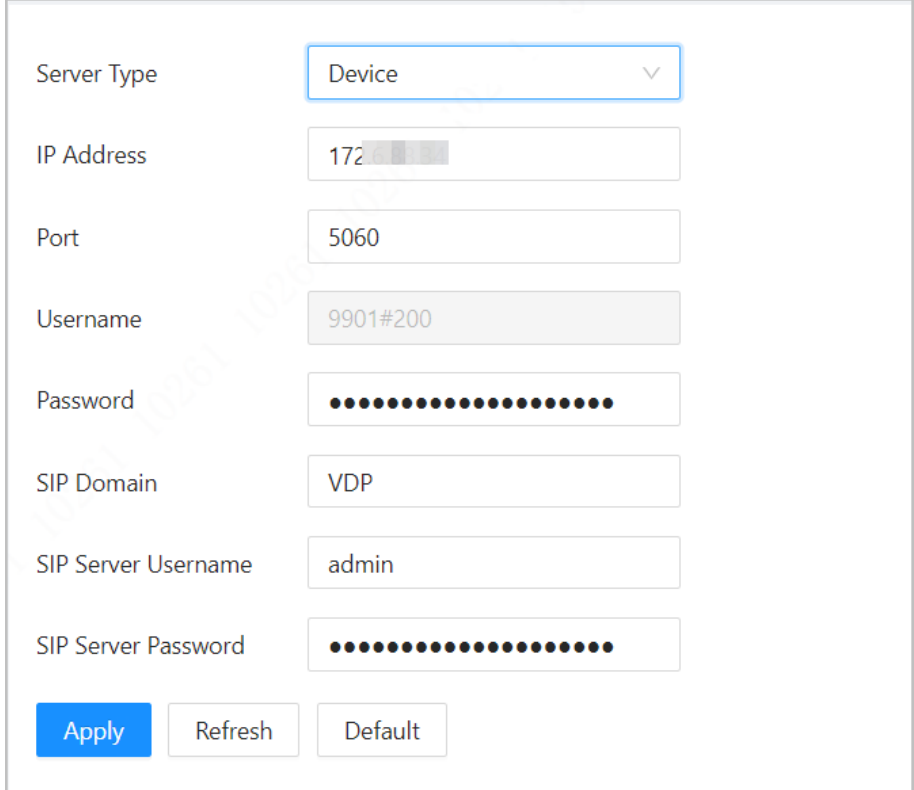

Table 9-5 SIP server configuration description (VTH as the SIP server)

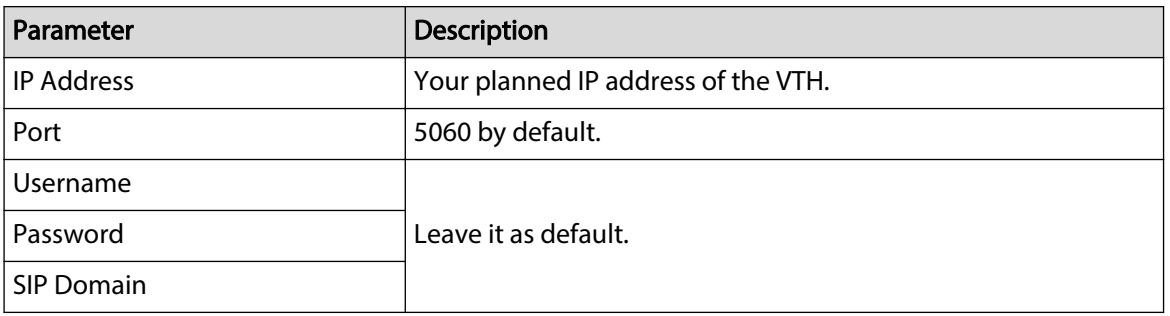

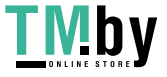

<span id="page-44-0"></span>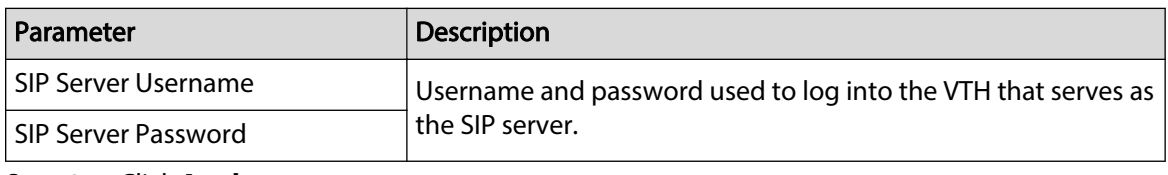

#### Step 4 Click **Apply**.

# **9.5 Cloud service**

Enable the **Cloud Service** function, and then you can scan the QR code with your phone to add the VTO to the app on your phone.

Figure 9-7 Cloud service

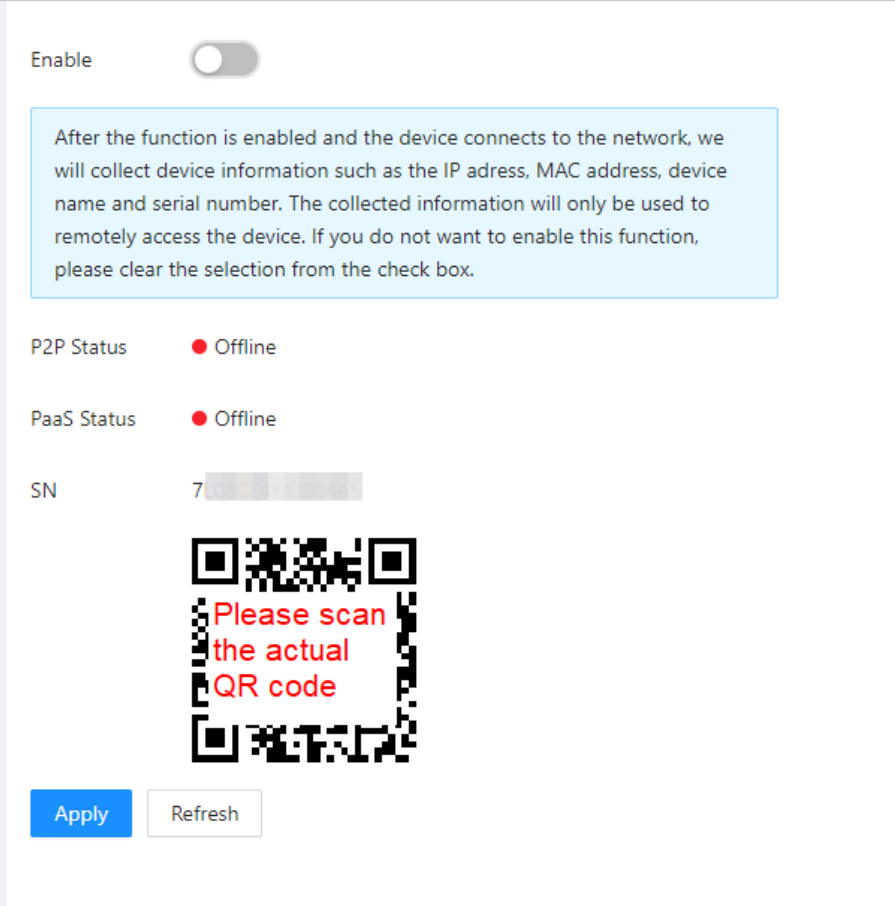

### **9.6 UPnP**

When the VTO works as the SIP server, you can configure the UPnP function to allow WAN devices to log in to the VTO.

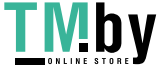

<span id="page-45-0"></span>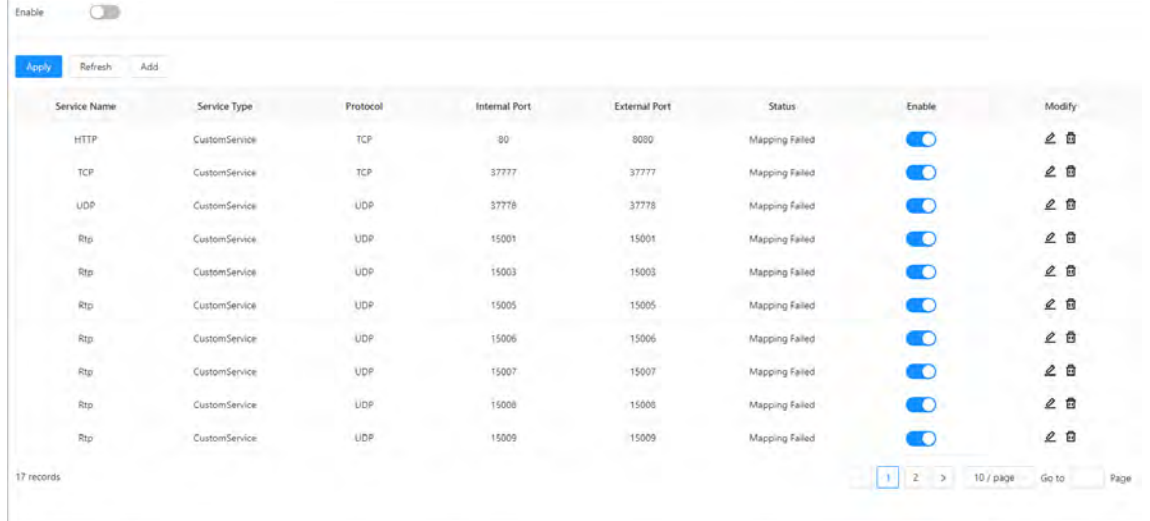

### **Preparation**

- Enable the UPnP function on the router, and then configure a WAN IP address for the router.
- Connect the VTO to the LAN port of the router.

## **9.6.1 Enabling UPnP Services**

### Procedure

- Step 1 Select **Network Settings** > **UPnP**.
- Step 2 Enable the services listed.
- Step 3 Select **Enable**.
- Step 4 Click **Save**.

# **9.6.2 Adding UPnP Services**

### Procedure

- Step 1 Select **Network Settings** > **UPnP**.
- Step 2 Click **Add**.
- Step 3 Configure the parameters, and then click **OK**.

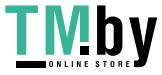

Figure 9-9 Add a UPnP service

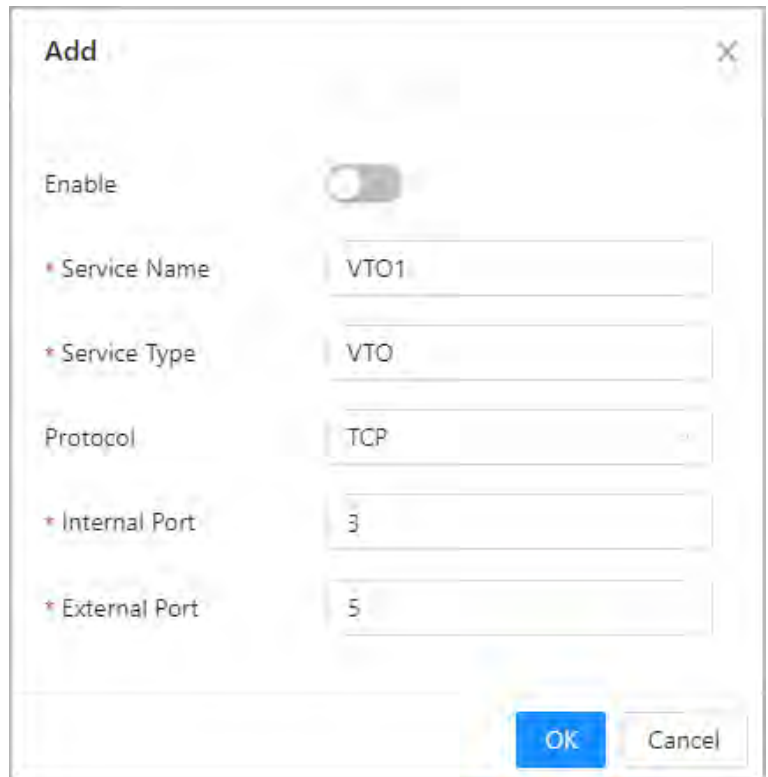

Table 9-6 Parameter description

| Parameter            | <b>Description</b>                                                                                                    |
|----------------------|----------------------------------------------------------------------------------------------------|
| Service Name         | Enter the name and type of the service.                                                                                                    |
| Service Type         |                                                                                                    |
| Protocol             | Select TCP or UDP.                                                                                                    |
|                      | Internal port of the service.                                                                                                    |
| <b>Internal Port</b> | If you need to configure this function for multiple devices,<br>make sure that the ports are not the same.<br>The port number you use must not be occupied.<br>The internal and external port number must be the same. |
|                      | External port of the service.                                                                                                    |
| <b>External Port</b> | If you need to configure this function for multiple devices,<br>make sure that the ports are not the same.<br>The port number you use must not be occupied.<br>The internal and external port number must be the same. |

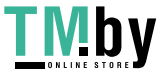

# <span id="page-47-0"></span>**9.7 Wi-Fi**

If the VTO supports Wi-Fi function, then configure the parameters here.

### Procedure

- Step 1 Log in to the webpage of the VTO.
- Step 2 Select **Network Settings** > **Wi-Fi**.
- Step 3 Set the **Wi-Fi** status as **On**.

All the networks available are displayed.

Figure 9-10 Wi-Fi

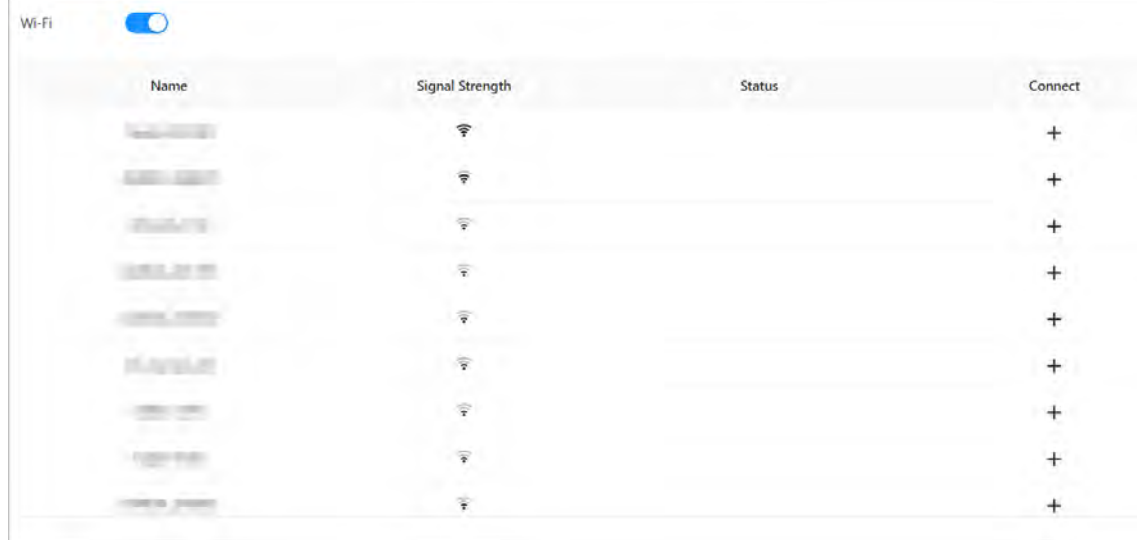

Step 4 Click **+** of the Wi-Fi you chose, enter the password of it, and then connect to the network.

## **9.8 Basic Services**

Configure functions that involve device security.

Procedure

- Step 1 Select **Network Settings** > **Basic Services**.
- Step 2 Enable the security functions based on your needs.

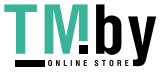

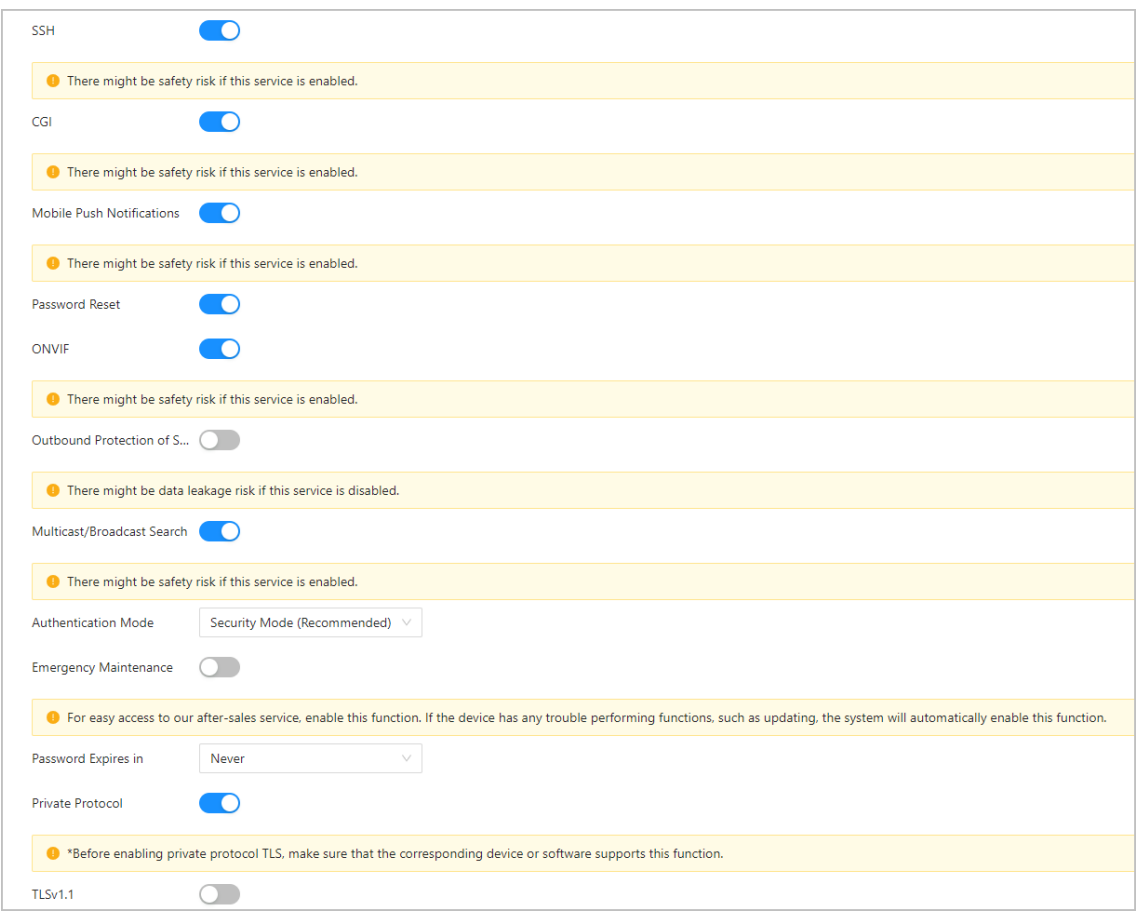

Table 9-7 Security parameter description

| Parameter      | <b>Description</b>                                                                                                    |
|----------------|----------------------------------------------------------------------------------------------------|
|                | A secure alternative to unsecured remote protocols.                                                                                       |
| <b>SSH</b>     | We recommend you turn it off because there might be safety risk if this<br>service is enabled.                                            |
|                | The use of CGI command.                                                                                                    |
| CGI            | We recommend you turn it off. Otherwise, the VTO might be exposed to<br>security risks and data leakage.                                  |
| Mobile Push    | Send information to the app on the phone.                                                                                                 |
| Notification   | We recommend you turn it off if you do not need this function.<br>Otherwise, the VTO might be exposed to security risks and data leakage. |
| Password Reset | If turned off, you will not be able to reset password.                                                                                    |

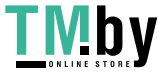

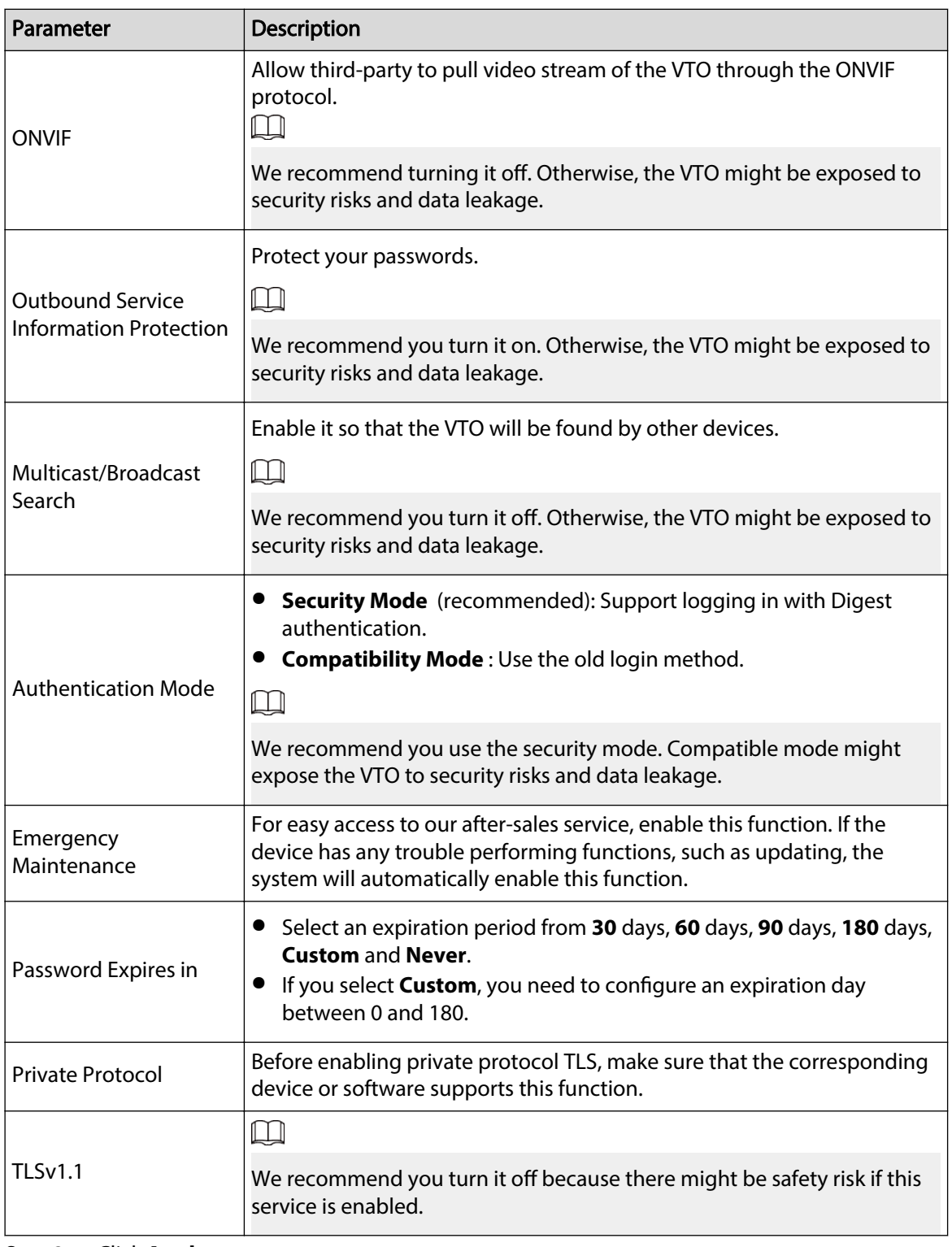

Step 3 Click **Apply**.

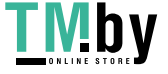

# **10 Log Management**

<span id="page-50-0"></span>Select **Log**. You can search for different logs, and export them to your local computer.

 $\Box$ 

If storage is full, the oldest records will be overwritten. Back up the records in time.

# **10.1 Call History**

#### Select **Log** > **Call History**.

|             | Please keep unencrypted files well to avoid data leakage. |              |                     |                               |                             |
|-------------|-----------------------------------------------------------|--------------|---------------------|-------------------------------|-----------------------------|
| Export      |                                                           |              |                     |                               |                             |
| No.         | Call Type                                                 | Room No.     | <b>Start Time</b>   | <b>Call Duration (min)</b>    | <b>End Status</b>           |
| 1           | Incoming                                                  | 9902         | 2000-03-18 00:40:45 | 00:30                         | Answered                    |
| $\bar{z}$   | Outgoing                                                  | 9903         | 2000-03-17 08:51:39 | 00:00                         | Missed                      |
| 3           | Incoming                                                  | 9904<br>an s | 2000-03-14 04:08:05 | 00:39<br>n.                   | Answered                    |
| 4           | Incoming                                                  | 9904         | 2000-03-14 04:05:57 | 00:19                         | Answered                    |
| 5           | Incoming                                                  | 9905         | 2000-03-11 00:34:46 | 00:12                         | Answered                    |
| 6           | Incoming                                                  | 9904         | 2000-03-10 08:11:20 | 00:12                         | Answered                    |
| 7           | Incoming                                                  | 9904         | 2000-03-10 02:26:20 | 00:06                         | Answered                    |
| $\bf 8$     | Incoming                                                  | 9904<br>æ    | 2000-03-10 02:25:54 | 00:21<br>×                    | Answered                    |
| 9           | Incoming                                                  | 9904<br>a n  | 2000-03-10 02:25:09 | 00:44                         | Answered                    |
| 10          | Incoming                                                  | 9904         | 2000-03-10 00:53:06 | 00:06                         | Answered                    |
| 681 records |                                                           |              | Z<br>1              | 5<br>69<br>$\geq$<br>or Austr | $10/$ page<br>Page<br>Go to |

Figure 10-1 Call history

# **10.2 Alarm Logs**

Select **Log** > **Alarm Logs**.

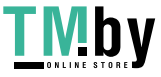

Figure 10-2 Alarm

<span id="page-51-0"></span>

| Export                   |                      |        |              |                     |
|--------------------------|----------------------|--------|--------------|---------------------|
| No.                      | Room No.             | Event  | Channel      | <b>Start Time</b>   |
| $\frac{1}{2}$            | 8001                 | Tamper | 1            | 2023-07-11 02:00:53 |
| $\overline{2}$           | a an<br>8001         | Tamper | f,           | 2023-07-07 10:07:18 |
| 3<br>an i                | 8001                 | Tamper | ă            | 2023-07-06 22:16:19 |
| $\overline{4}$           | 8001                 | Tamper | ï            | 2023-07-06 22:09:52 |
| $\overline{\phantom{a}}$ | 8001                 | Tamper | á            | 2023-07-04 02:00:49 |
| 6                        | <b>ALC</b><br>8001   | Tamper | ×<br>Ì       | 2023-06-29 16:29:49 |
| $\overline{7}$           | m.<br>8001<br>-      | Tamper | 4            | 2023-06-29 16:26:59 |
| $\,$ 8                   | <b>COLOR</b><br>8001 | Tamper | $\mathbf{1}$ | 2023-06-29 15:22:09 |
| 9                        | 8001                 | Tamper | $\mathbf{I}$ | 2023-06-29 15:22:08 |
| $10$                     | 8001                 | Tamper | î            | 2023-06-27 14:07:57 |

# **10.3 Unlock Records**

Select **Log** > **Unlock Records**.

Figure 10-3 Unlock

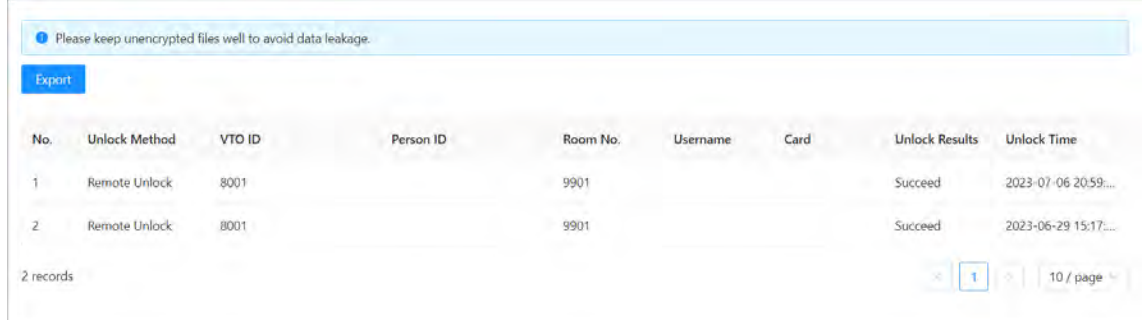

# **10.4 Log**

Select **Log** > **Log**.

Select time range and type, and then you can see all the log information.

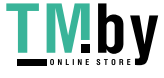

https://tm.by Интернет-магазин

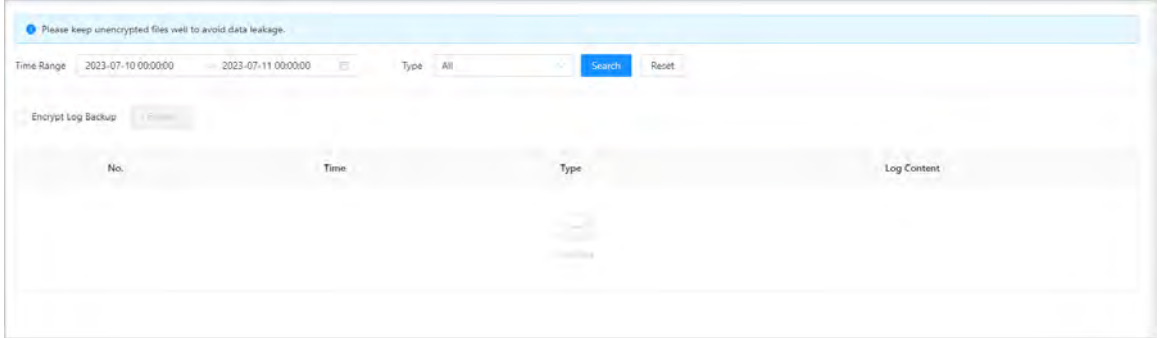

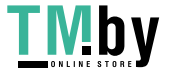

# **11 Security Management**

## <span id="page-53-0"></span>**11.1 Security Status**

On the home page, click , and then select **Security Status**.

Figure 11-1 Security status

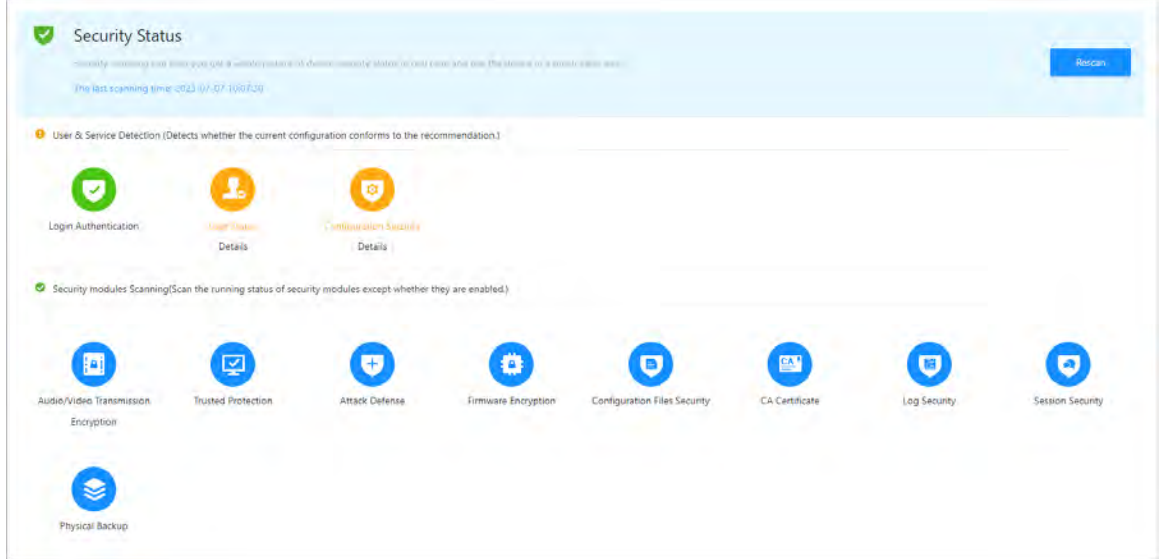

# **11.2 System Service**

### Procedure

- Step 1 On the home page, click  $\Box$ , and then select **System Service**.
- Step 2 Select a device certificate, and then enable the HTTPS function.

Figure 11-2 System service

| Enable                           |                                                                                                    |                   |                        |             |                  |                        |
|----------------------------------|----------------------------------------------------------------------------------------------------|-------------------|------------------------|-------------|------------------|------------------------|
| service and RTSP access service. | HTTPS is a service entry based on Transport Layer Security (TLS). HTTPS provides web service, ONVIF access |                   |                        |             |                  |                        |
|                                  |                                                                                                    |                   |                        |             |                  |                        |
| *Select a device certificate     |                                                                                                    |                   |                        |             |                  | Certificate Management |
| No.                              | <b>Custom Name</b>                                                                                         | Certificate Seria | <b>Validity Period</b> | <b>User</b> | <b>Issued by</b> | <b>Used by</b>         |

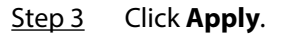

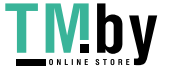

https://tm.by Интернет-магазин

# <span id="page-54-0"></span>**11.3 Attack Defense**

## **11.3.1 Firewall**

You can enable different firewall types to control network access to the VTO.

Procedure

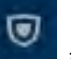

Step 1 On the home page, click , and then select **Attack Defense** > **Firewall**.

Step 2 Select the **Mode** as either **Allowlist** or **Blocklist**.

- Allowlist: Devices that have been granted an access.
- Blocklist: Devices that have been forbidden an access.
- Step 3 Click Add to add the IP address for allowlist or blocklist.

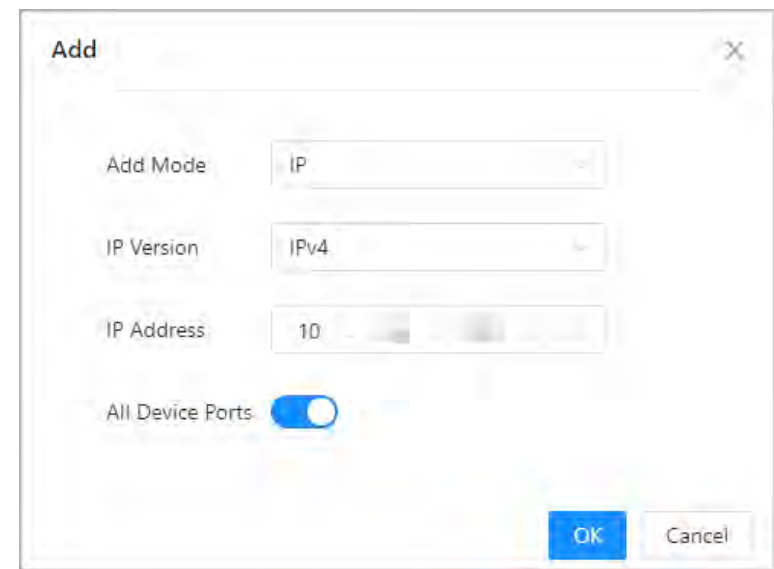

Figure 11-3 Add

- Step 4 Click **OK**.
- Step 5 Click **next to Enable**.
- Step 6 Select an added IP address for allowlist or blocklist, and then click **Apply**.

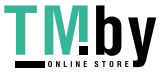

<span id="page-55-0"></span>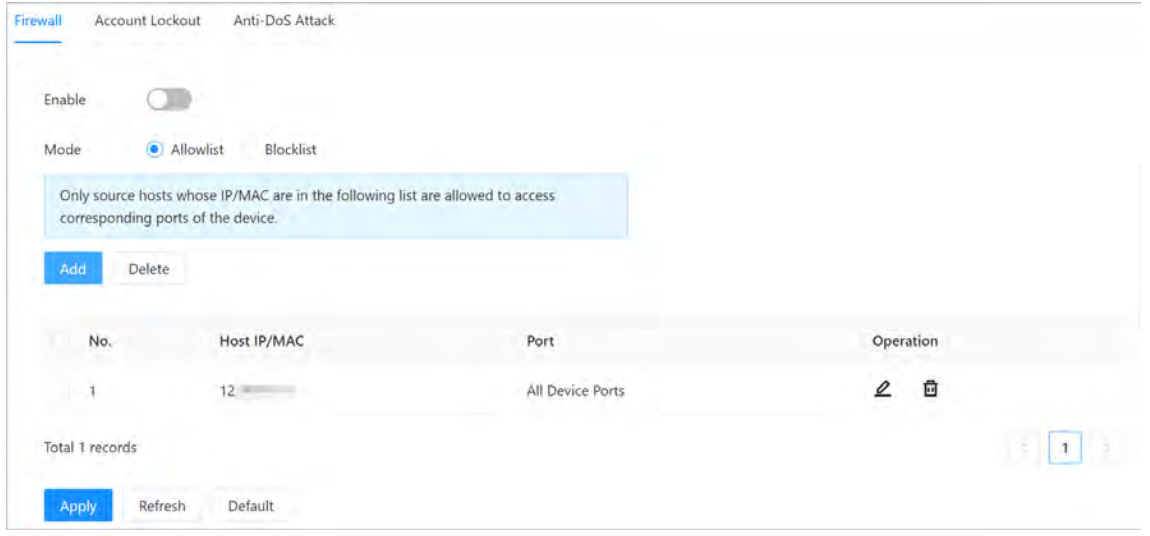

# **11.3.2 Account Lockout**

### Procedure

- Step 1 On the home page, click , and then select **Attack Defense** > **Account Lockout**.
- Step 2 Configure the login attempts and lock time.

Figure 11-5 Account lockout

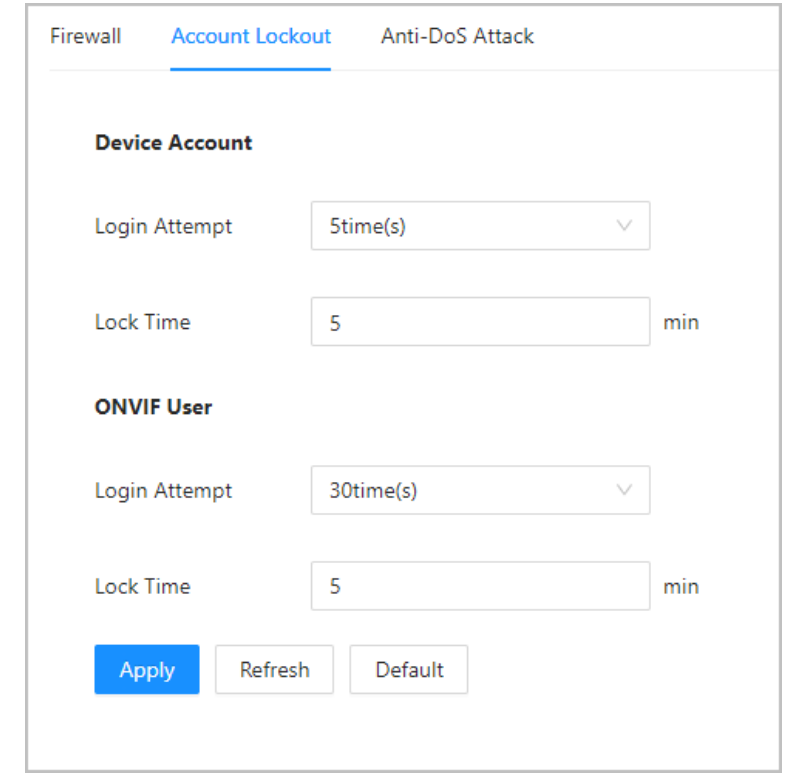

Step 3 Click **Apply**.

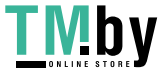

# <span id="page-56-0"></span>**11.3.3 Anti-DoS Attack**

### Procedure

- Ο Step 1 On the home page, click , and then select **Attack Defense** > **Anti-DoS Attack**.
- Step 2 Enable or disable the **SYN Flood Attack Defense** or **ICMP Flood Attack Defense** function.

Figure 11-6 Anti-DoS attack

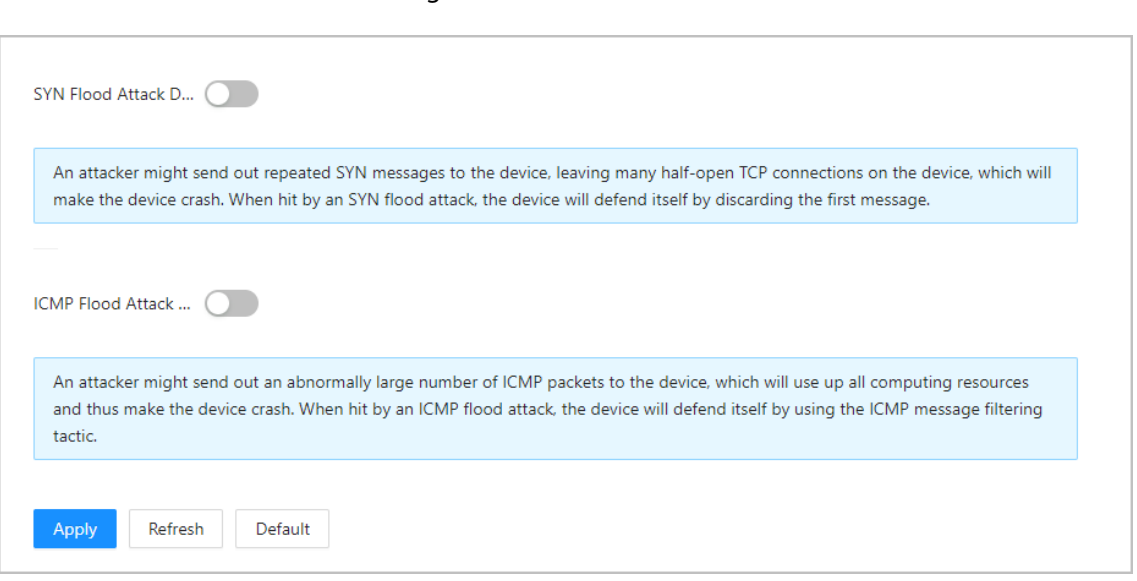

Step 3 Click **Apply**.

# **11.4 CA Certificate**

### Procedure

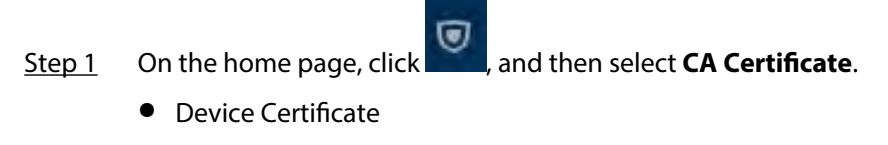

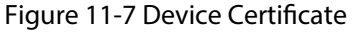

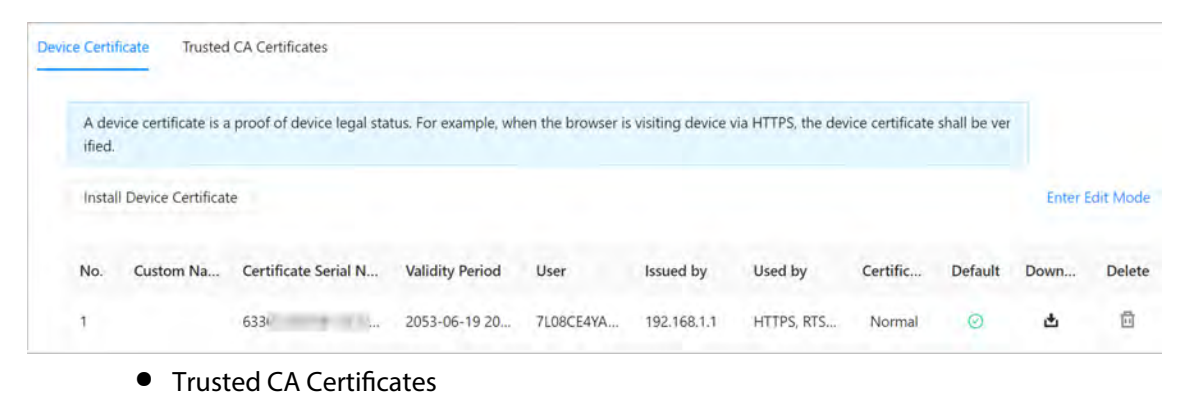

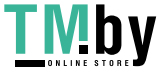

<span id="page-57-0"></span>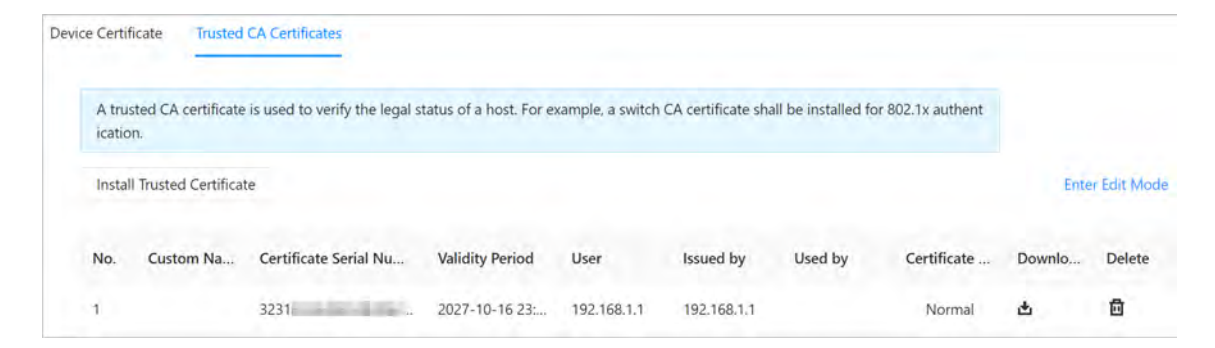

# **11.5 Video Encryption**

Procedure

Step 1 On the home page, click , and then select **Video Encryption**. Step 2 Configure **Private Protocol** and **RTSP over TLS** parameters.

Figure 11-9 Video encryption

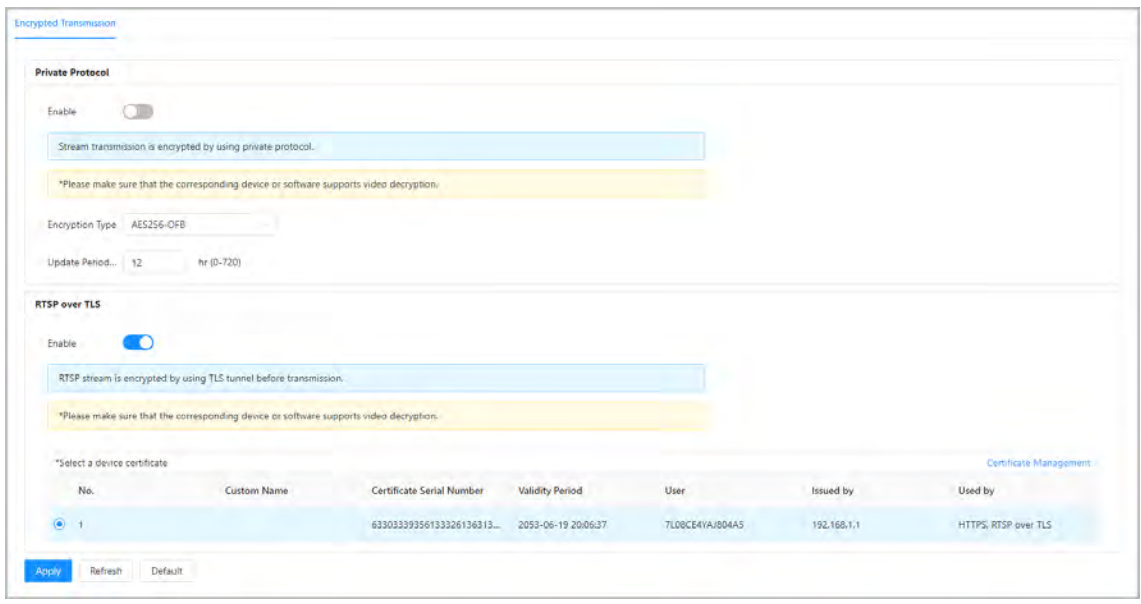

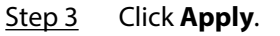

## **11.6 Security Warning**

### Procedure

Step 1 On the home page, click , and then select **Security Warning**.

Step 2 Enable event monitoring function, and then click **Apply**.

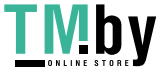

https://tm.by Интернет-магазин

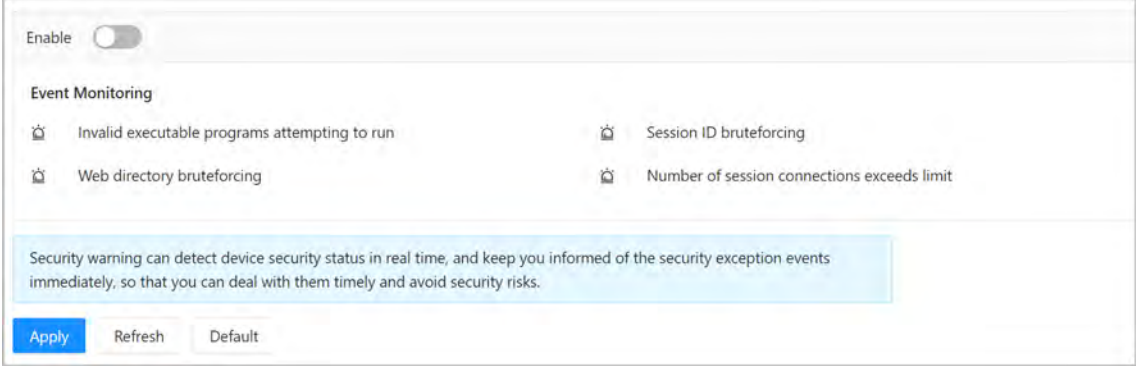

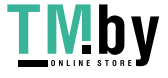

# **12 Button Model Configuration**

The button model can be connected to the VTH to work as an alarm input button. Press the button on the front panel of the model, and then the VTH receives an alarm signal.

# <span id="page-59-0"></span>**12.1 Cable Connection**

Connect the KEY port of the button model to any one of the alarm input ports of the indoor monitor (VTH) with a cable thread.

Figure 12-1 Button model

Table 12-1 Component

| No. | <b>Name</b>  | <b>Function</b>                                                                                                    |
|-----|--------------|----------------------------------------------------------------------------------------------------|
|     | Press button | The button model can be connected to the VTH.<br>Press the button on the model and the VTH receives<br>an alarm signal. |

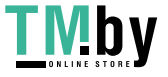

#### Figure 12-2 Cable connection

<span id="page-60-0"></span>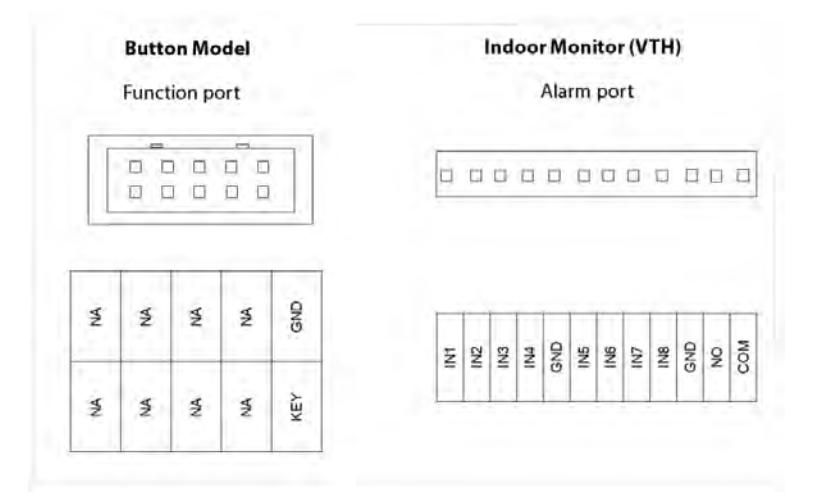

## **12.2 VTH Configuration**

After completing cable connection, you need to set the **wired zone type** as **Doorbell** on the VTH to receive alarm signals once you press the button model.

### Procedure

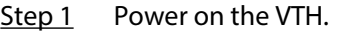

Step 2 Select **Setting** > **Alarm** > **Wired Zone** on the VTH.

Figure 12-3 Wired zone setting

|                               |                                   | <b>Wired Zone</b>                 | РŹ |
|-------------------------------|-----------------------------------|-----------------------------------|----|
| Wired Zone1<br>(9)            | R                                 | <b>NO</b><br><b>Instant Alarm</b> | Ä  |
| Wired Zone2<br>$\binom{5}{2}$ | $\ensuremath{\mathsf{IR}}\xspace$ | <b>NO</b><br>Instant Alarm        | 曰  |
| Wired Zone3                   | ٠<br>${\sf I\!R}$                 | <b>NO</b><br>Instant Alarm        |    |
| Wired Zone4<br>(g)            | $\overline{\mathsf{R}}$           | <b>NO</b><br>Instant Alarm        |    |
| $1/2$<br>ゝ                    |                                   |                                   | ග  |

Step 3 Set the **Type** as **Doorbell**, and configure the rest of the parameters.

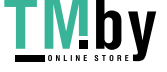

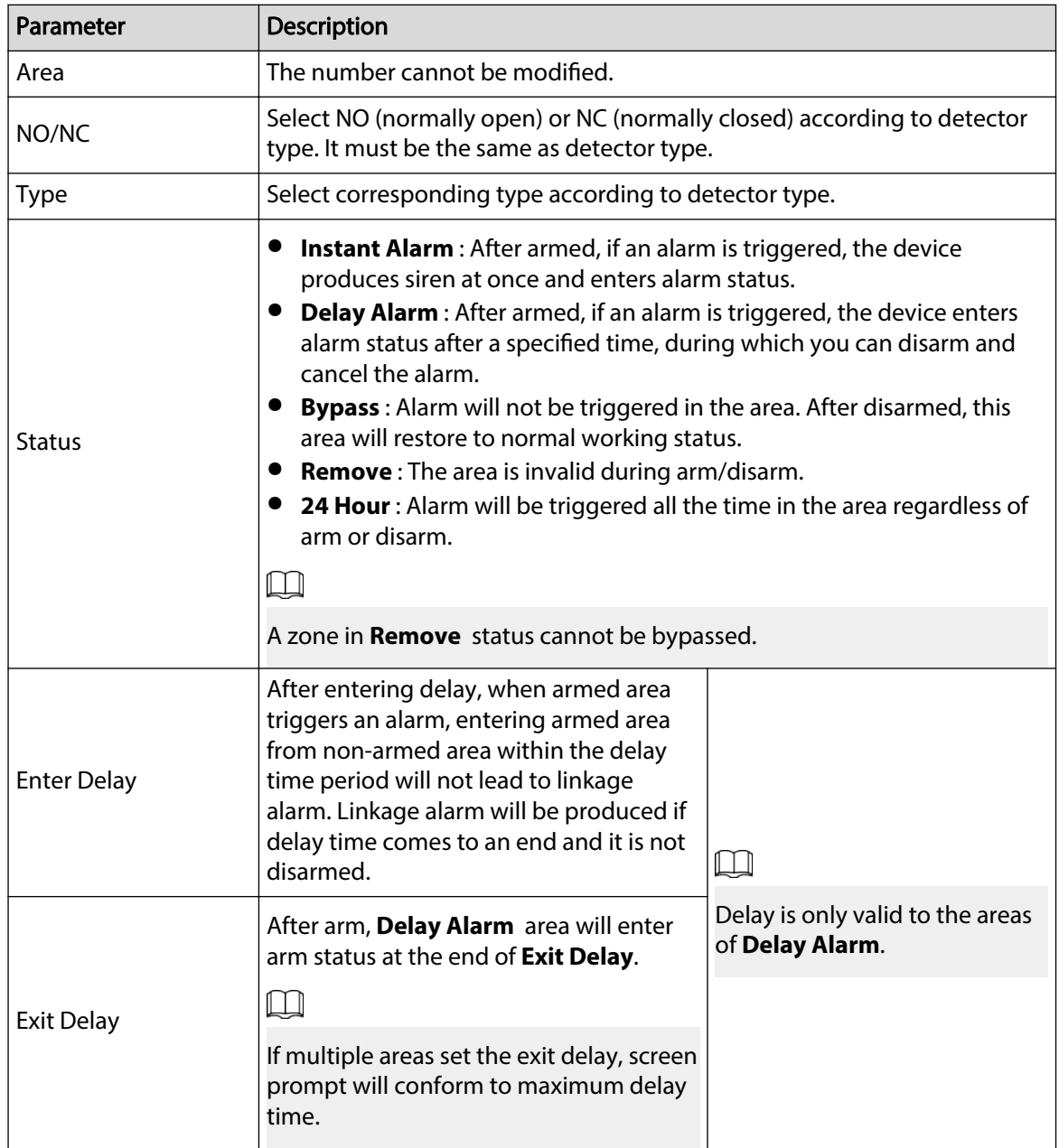

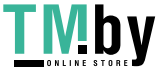

# <span id="page-62-0"></span>**Appendix 1 Cybersecurity Recommendations**

#### **Mandatory actions to be taken for basic device network security:**

#### 1. **Use Strong Passwords**

Please refer to the following suggestions to set passwords:

- The length should not be less than 8 characters.
- Include at least two types of characters; character types include upper and lower case letters, numbers and symbols.
- Do not contain the account name or the account name in reverse order.
- Do not use continuous characters, such as 123, abc, etc.
- Do not use overlapped characters, such as 111, aaa, etc.
- 2. **Update Firmware and Client Software in Time**
	- According to the standard procedure in Tech-industry, we recommend to keep your device (such as NVR, DVR, IP camera, etc.) firmware up-to-date to ensure the system is equipped with the latest security patches and fixes. When the device is connected to the public network, it is recommended to enable the "auto-check for updates" function to obtain timely information of firmware updates released by the manufacturer.
	- We suggest that you download and use the latest version of client software.

#### **"Nice to have" recommendations to improve your device network security:**

#### 1. **Physical Protection**

We suggest that you perform physical protection to device, especially storage devices. For example, place the device in a special computer room and cabinet, and implement well-done access control permission and key management to prevent unauthorized personnel from carrying out physical contacts such as damaging hardware, unauthorized connection of removable device (such as USB flash disk, serial port), etc.

#### 2. **Change Passwords Regularly**

We suggest that you change passwords regularly to reduce the risk of being guessed or cracked.

#### 3. **Set and Update Passwords Reset Information Timely**

The device supports password reset function. Please set up related information for password reset in time, including the end user's mailbox and password protection questions. If the information changes, please modify it in time. When setting password protection questions, it is suggested not to use those that can be easily guessed.

#### 4. **Enable Account Lock**

The account lock feature is enabled by default, and we recommend you to keep it on to guarantee the account security. If an attacker attempts to log in with the wrong password several times, the corresponding account and the source IP address will be locked.

#### 5. **Change Default HTTP and Other Service Ports**

We suggest you to change default HTTP and other service ports into any set of numbers between 1024–65535, reducing the risk of outsiders being able to guess which ports you are using.

#### 6. **Enable HTTPS**

We suggest you to enable HTTPS, so that you visit Web service through a secure communication channel.

#### 7. **MAC Address Binding**

We recommend you to bind the IP and MAC address of the gateway to the device, thus reducing the risk of ARP spoofing.

#### 8. **Assign Accounts and Privileges Reasonably**

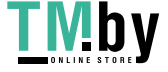

According to business and management requirements, reasonably add users and assign a minimum set of permissions to them.

#### 9. **Disable Unnecessary Services and Choose Secure Modes**

If not needed, it is recommended to turn off some services such as SNMP, SMTP, UPnP, etc., to reduce risks.

If necessary, it is highly recommended that you use safe modes, including but not limited to the following services:

- SNMP: Choose SNMP v3, and set up strong encryption passwords and authentication passwords.
- SMTP: Choose TLS to access mailbox server.
- FTP: Choose SFTP, and set up strong passwords.
- AP hotspot: Choose WPA2-PSK encryption mode, and set up strong passwords.

#### 10.**Audio and Video Encrypted Transmission**

If your audio and video data contents are very important or sensitive, we recommend that you use encrypted transmission function, to reduce the risk of audio and video data being stolen during transmission.

Reminder: encrypted transmission will cause some loss in transmission efficiency.

#### 11.**Secure Auditing**

- Check online users: we suggest that you check online users regularly to see if the device is logged in without authorization.
- Check device log: By viewing the logs, you can know the IP addresses that were used to log in to your devices and their key operations.

#### 12.**Network Log**

Due to the limited storage capacity of the device, the stored log is limited. If you need to save the log for a long time, it is recommended that you enable the network log function to ensure that the critical logs are synchronized to the network log server for tracing.

#### 13.**Construct a Safe Network Environment**

In order to better ensure the safety of device and reduce potential cyber risks, we recommend:

- Disable the port mapping function of the router to avoid direct access to the intranet devices from external network.
- The network should be partitioned and isolated according to the actual network needs. If there are no communication requirements between two sub networks, it is suggested to use VLAN, network GAP and other technologies to partition the network, so as to achieve the network isolation effect.
- Establish the 802.1x access authentication system to reduce the risk of unauthorized access to private networks.
- Enable IP/MAC address filtering function to limit the range of hosts allowed to access the device.

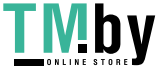

https://tm.by Интернет-магазин